Sales Force Assistant ユーザー操作マニュアル

# ユーザー簡易操作マニュアル

#### 目次

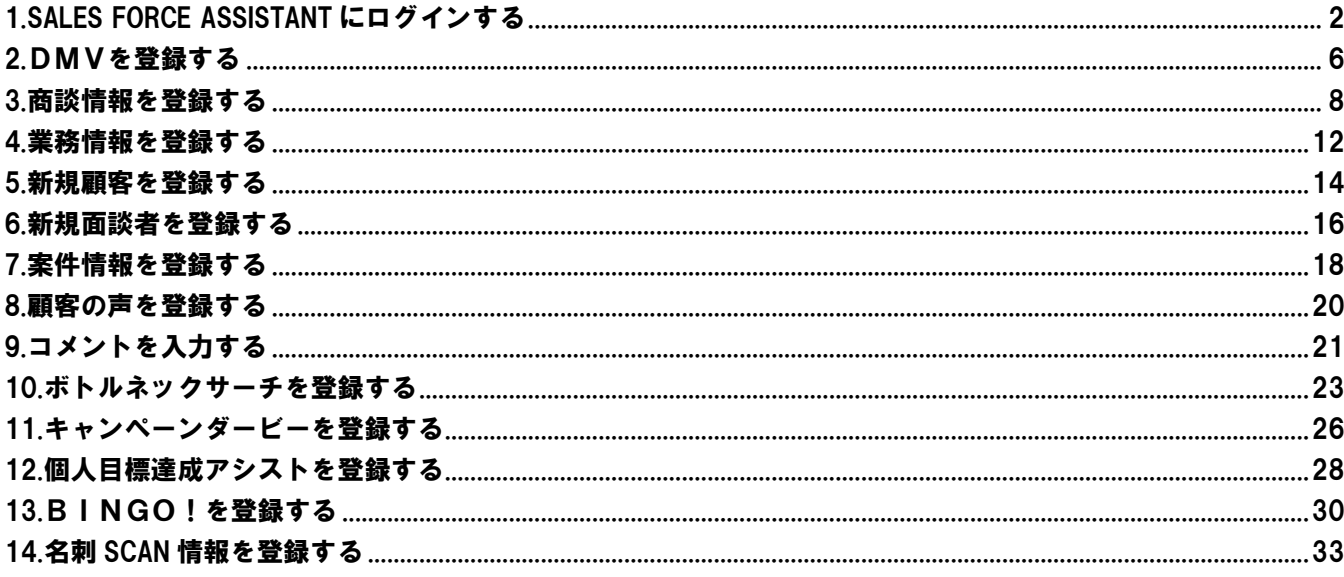

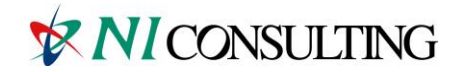

Copyright (C) NI Consulting Co., Ltd. All rights reserved.

# <span id="page-1-0"></span>1.Sales Force Assistant にログインする

### ◆ログインする

Sales Force Assistant にログインします。

1. ご利用の WEB ブラウザを起動して製品接続の URL を入力し、ログイン画面を表示します。

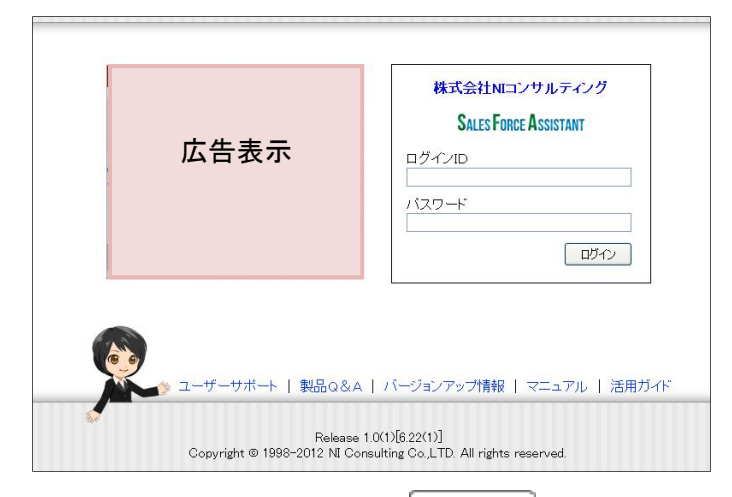

2. ログイン ID、パスワードを入力して ログイン をクリックします。

パスワードは、"●"表示となります。入力情報が正しければトップページ画面が表示されます。

### 4 重要

製品接続 URL や、ログイン情報が不明な場合は、自社のシステム管理者にご確認ください。

#### システム管理者様へ

※貴社専用の製品接続 URL は製品導入時にお届けした「設定完了のご案内」をご確認ください。

http:// (サーバードメイン/ユーザーパス) /ni/nisfa/

※SSL 接続環境の場合には、「http://~」を「https://~」に変えて接続してください。

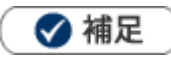

- ・WEB ブラウザの設定によって製品が正常に動作しないことがあるため、 運用開始前にクライアントパソコンのブラウザの設定を確認してください。 [InternetExplorer](http://ni-consul.jp/ni_us/down/ie.pdf) ブラウザの設定 、 Safari [ブラウザの設定](http://ni-consul.jp/ni_us/down/safari.pdf)
- ・SSL 接続環境「https://~」で製品に接続する場合に、製品のログイン画面を開くと、「この Web サイトの セキュリティ証明書には問題があります。」というエラー画面が表示されることがあります。 エラー表示を消すには、「セキュリティ証明書」をインストールしてください。

クライアントパソコンの SSL [証明書のインストール手順](http://ni-consul.jp/support/info/other/ssl_install.html)

・携帯・スマートフォンから製品にログインをする方法は下記をご参照ください。 <sup>。「参照」</sup>:[「モバイル版」](http://ni-consul.jp/ni_us/manual/base/sfAssistant/asp/16nisfas_mb.pdf)

#### ◆トップページについて

Sales Force Assistant にログインすると、トップページが表示されます。

#### 各表示項目の詳細は下記をご参照ください。

│ <sup>参照</sup>│:「02. トップページ」

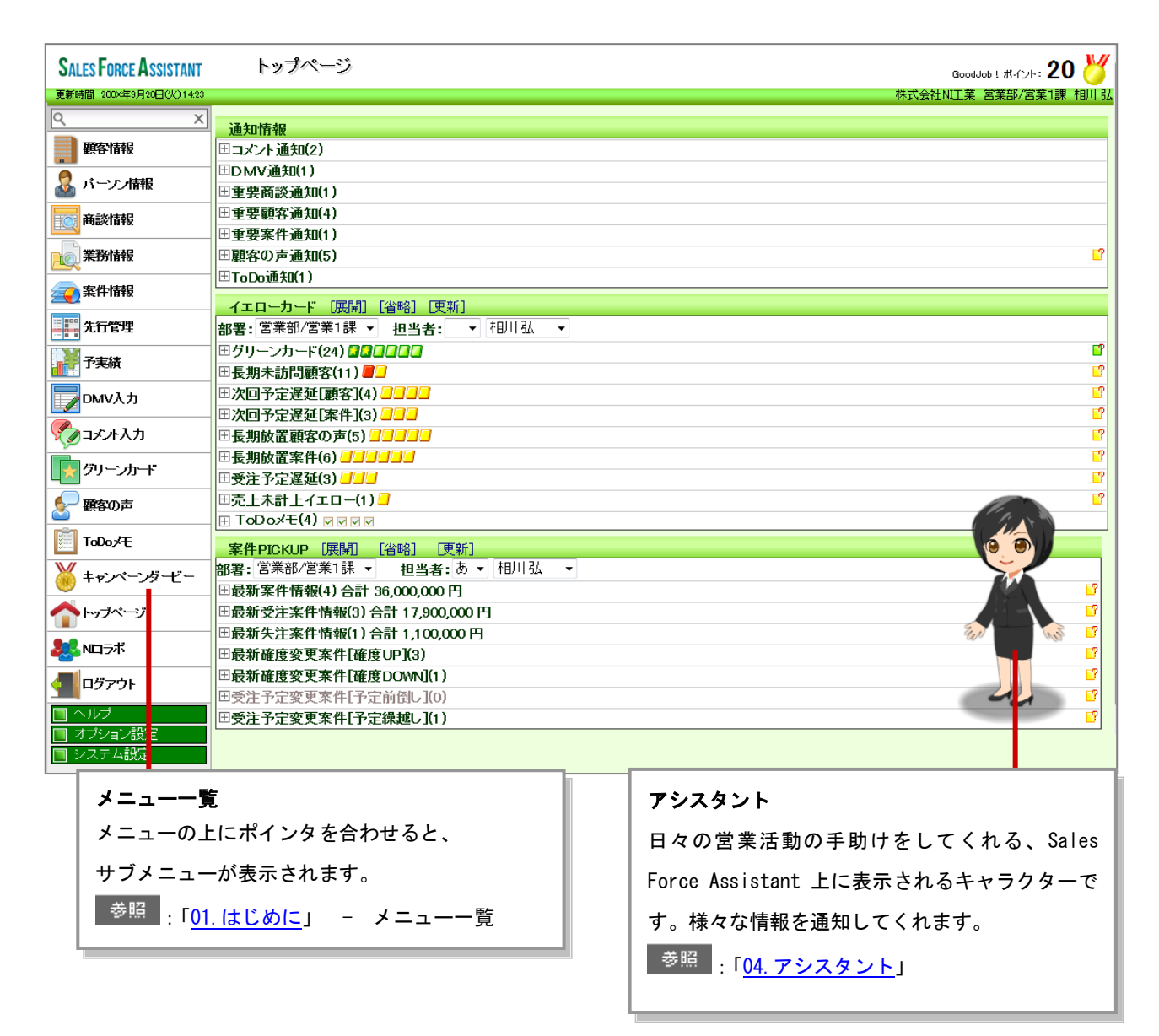

#### ◆DMVの構造

DMV (Daily Monitoring View) は、下図のように「商談情報」「業務情報」「顧客の声」など、 その日登録した様々な情報が表示されています。 DMVは各情報をまとめて表示させるフレームの役割を持ちます。

一日の活動内容は、このDMV画面から全て登録することができます。

営業活動(訪問・商談など)の履歴は、「商談情報」に登録します。 資料作成や会議については「業務情報」へ履歴を登録します。 その他の情報は、その目的に合わせて各情報に登録します。

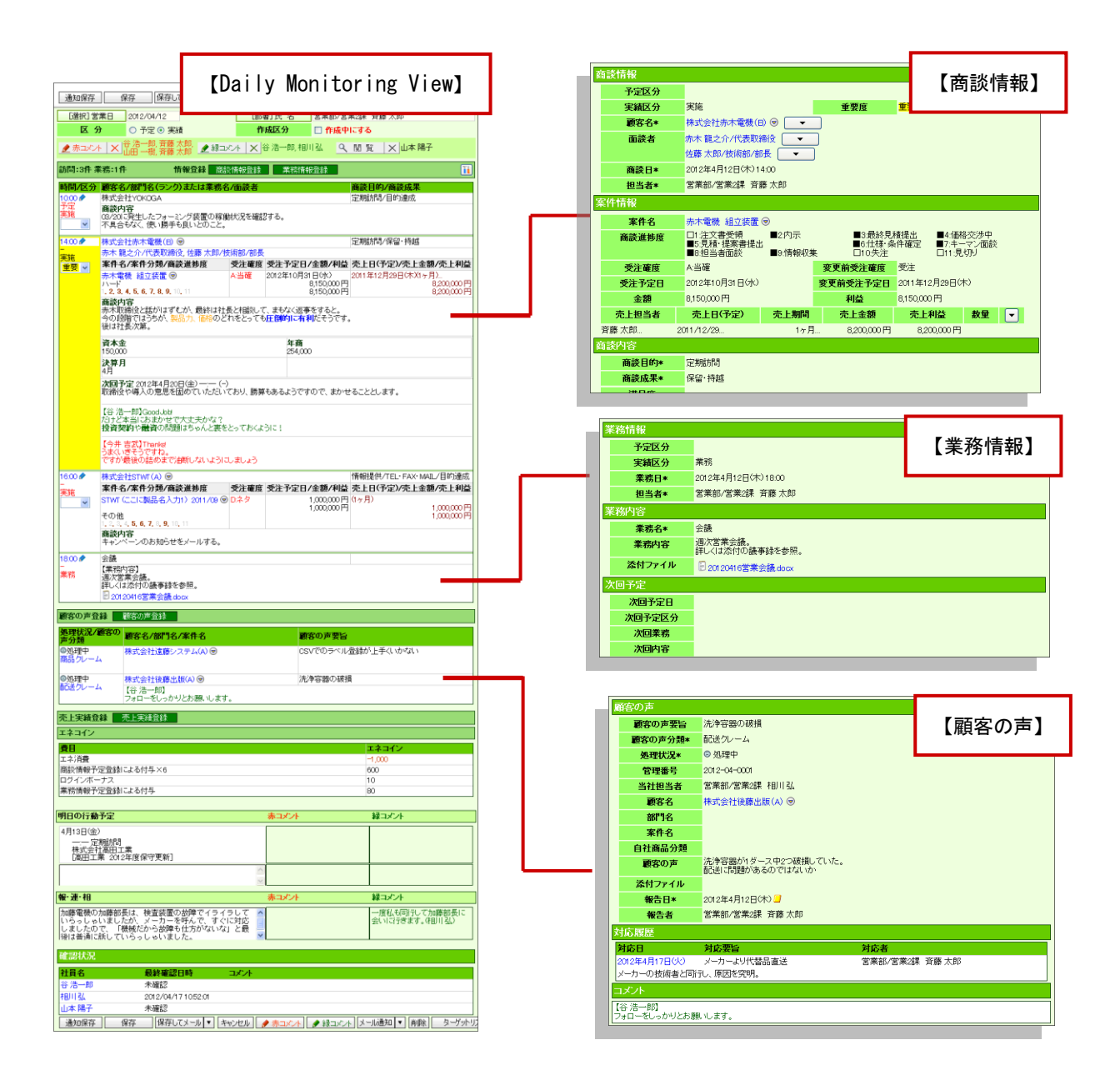

#### ◆DMV登録の流れ

DMV登録は以下のような流れで登録します。

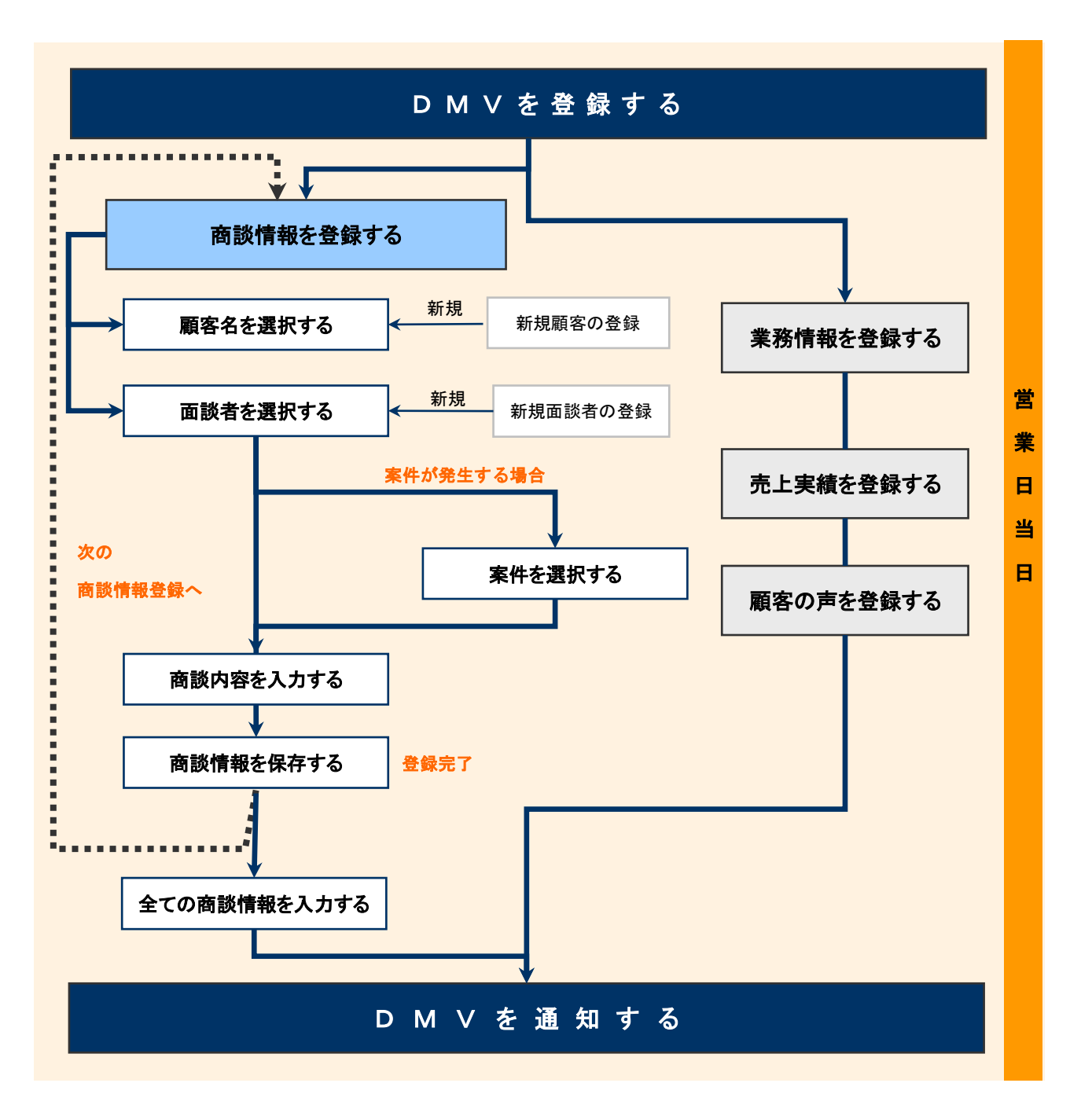

❶ 重要

 $\mathbf{r} = \mathbf{r}$ DMV通知機能とは、その日に登録したDMVを直属の上司やチームメンバーに通知する機能です。通知情報は、 通知を受けた社員のDMVトップページに表示されます。 通知機能を利用するためには、あらかじめDMV通知先の設定が必要です。 通知先の設定方法は[「05.オプション設定」](http://ni-consul.jp/ni_us/manual/base/sfAssistant/asp/user_nisfas_05.pdf)を参照してください。

# <span id="page-5-0"></span>2.DMVを登録する

DMV登録の流れに沿ってDMVを登録します。

1. 左メニューから「■ DMV入力」を選択します。

- 2. 「部署」「担当者」プルダウンから、自分の部署・氏名を選択します。 スケジュール一覧が表示されます。
- 3. NDMV作成 もクリックします。既に予定等が登録されている場合は、表示部分をクリックします。

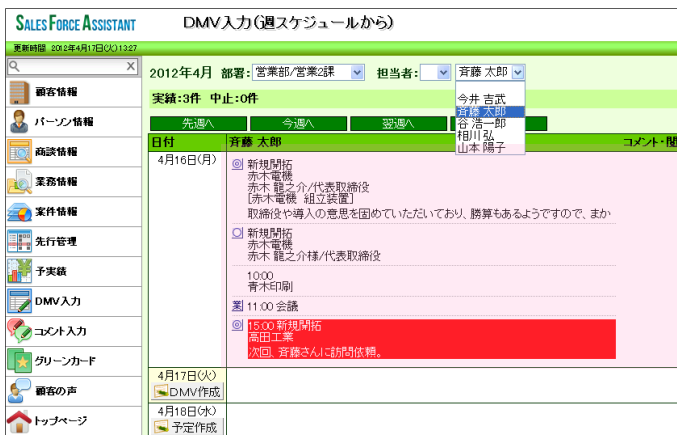

4. DMV入力画面が表示されます。各情報の登録方法については次項をご確認ください。

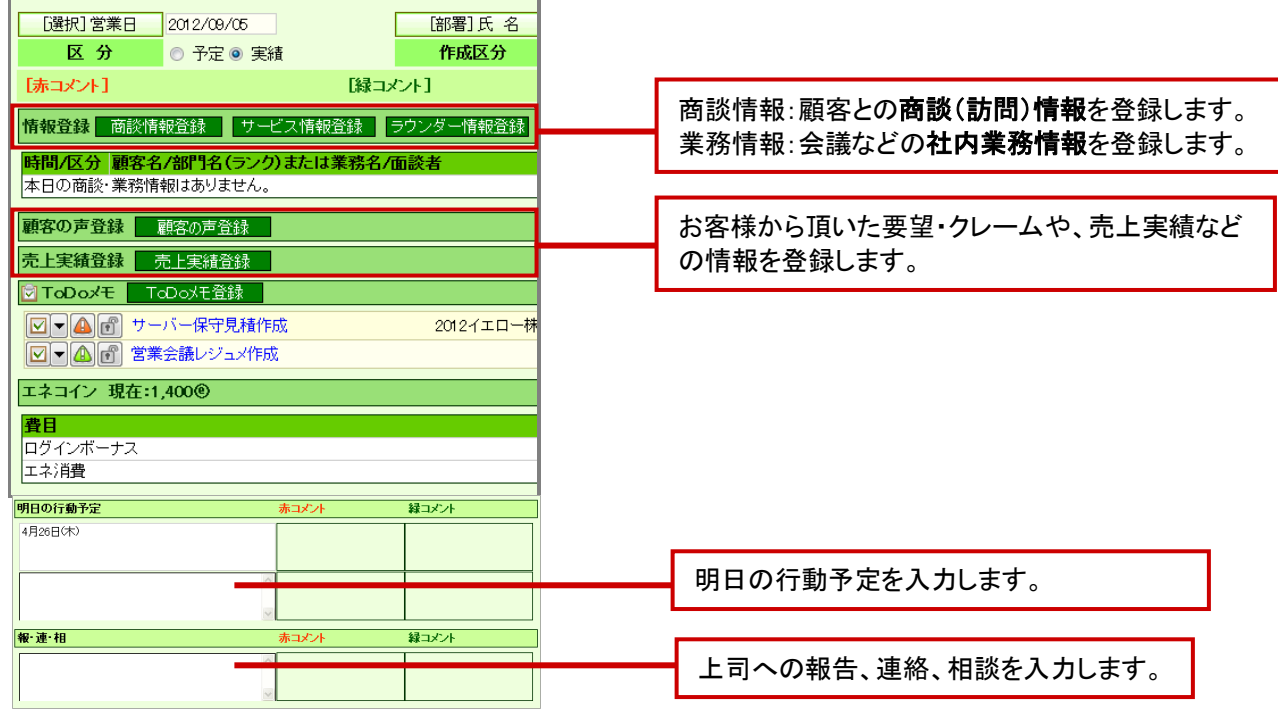

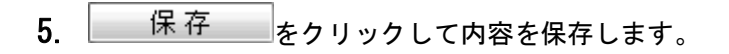

その日のDMV登録が全て終了したら最後に 通知保存 をクリックします。

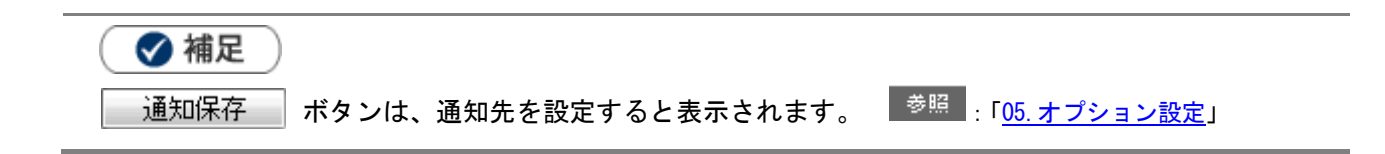

### <span id="page-7-0"></span>3.商談情報を登録する

商談履歴では、訪問先ごとに「誰と会って、何をしたか」などの商談情報を登録します。 この商談履歴は、訪問先の履歴情報としてデータベース化していきます。

- 1. DMV画面や、情報登録をしたい顧客・パーソン情報画面から「商談情報登録」ボタンをクリックします。 ⇒新規登録画面が表示されます。
	- NI コラボのスケジュールから登録する場合は、※ をクリックします。

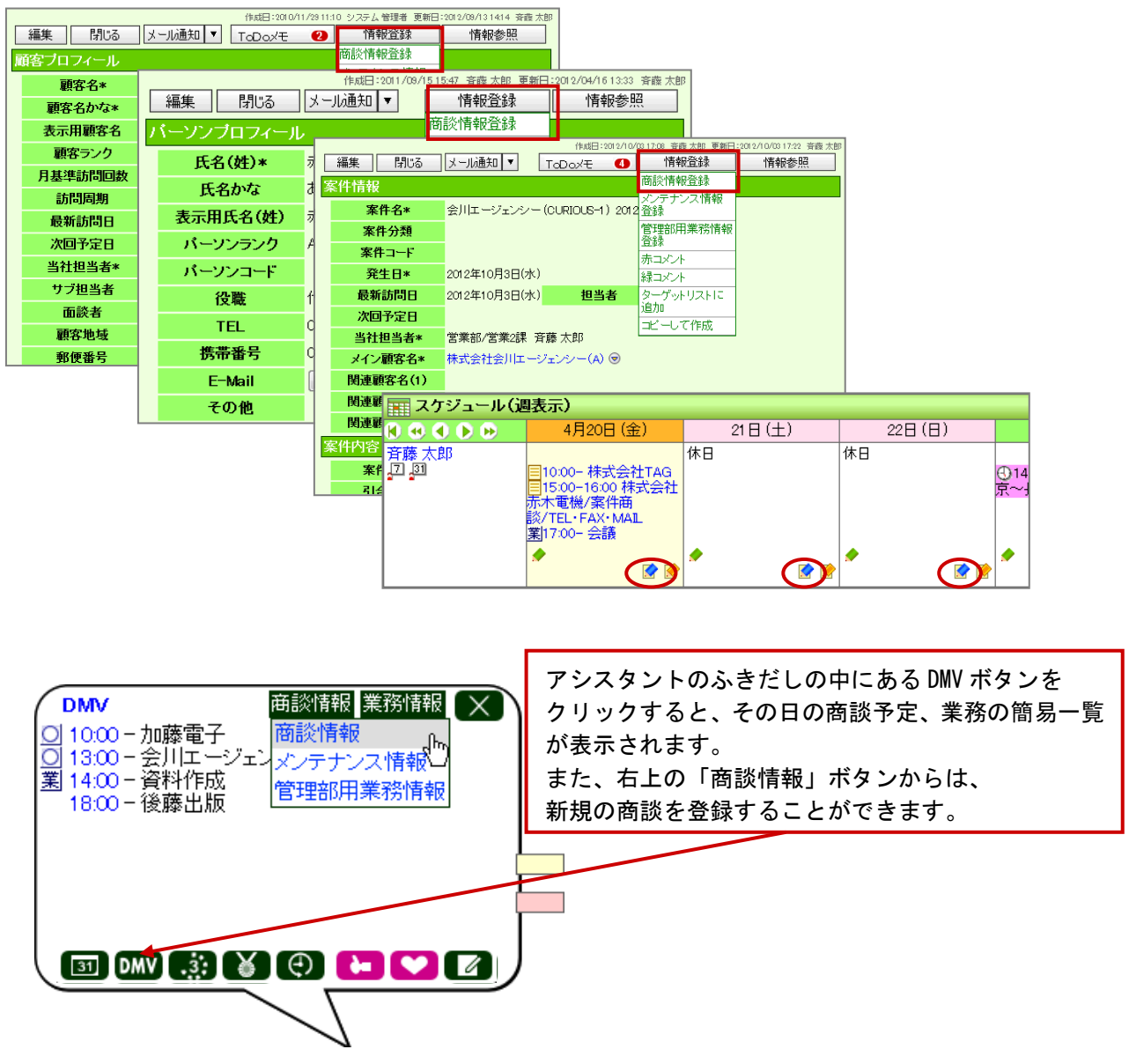

- 2. 商談内容を登録します。以下のいずれかの方法で、訪問先の「顧客名」をセットします
	- ※ 顧客名キーワードを入力し、表示された候補の中から選択します。

│ <sup>参照</sup> │ 「03. 共通<u>操作</u>」−「入力候補機能を使う」

※「[選択]顧客名」ボタンから、顧客名を検索してセットすることもできます。

■ <sup>参照</sup> :「03. 共通操作」-「顧客を選択する」

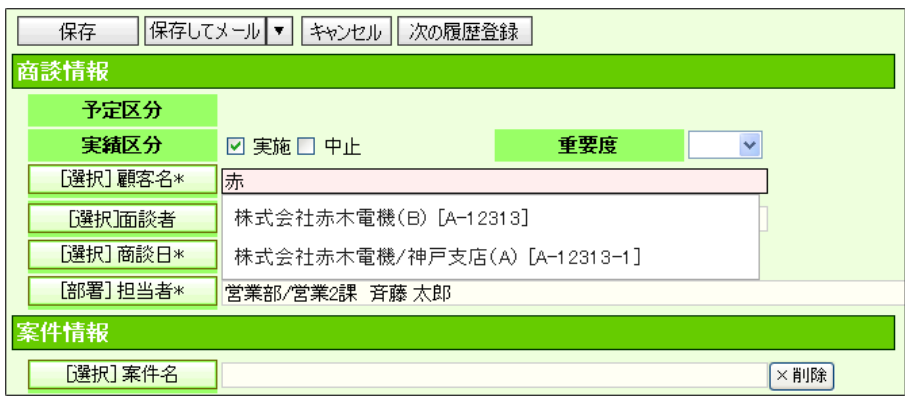

3. 「面談者」をセットします。「[選択]面談者」をクリックします。

面談者を右ボックスにセットして、「セットする」または「敬称をつけてセットする」をクリックします。

■ <sup>参照</sup> :「03. 共通操作」-「面談者を選択する」

※面談者を新規に登録する場合は、[「6.新規面談者を登録する」](#page-15-0)の手順に従って登録します。

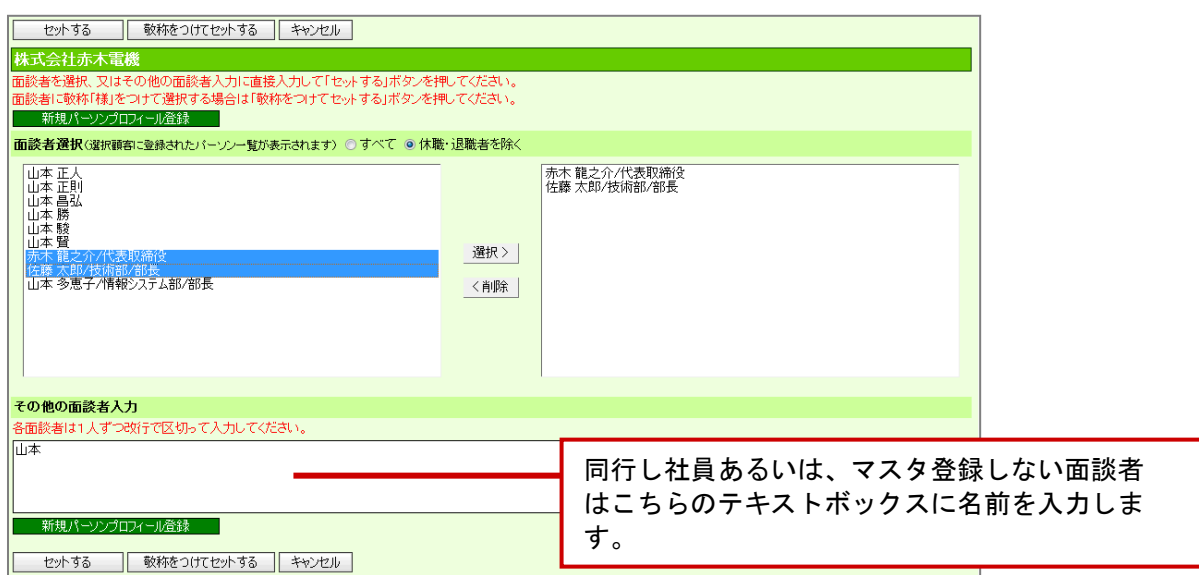

4. 「商談日」をセットします。

「「選択]商談日\*」ボタンをクリックして表示されたカレンダーから選択する、あるいは手入力します。

#### 5. 「案件情報」をセットします。

#### 「[選択]案件名」ボタンをクリックし、該当の案件名を選択して「セットする」ボタンをクリックします。

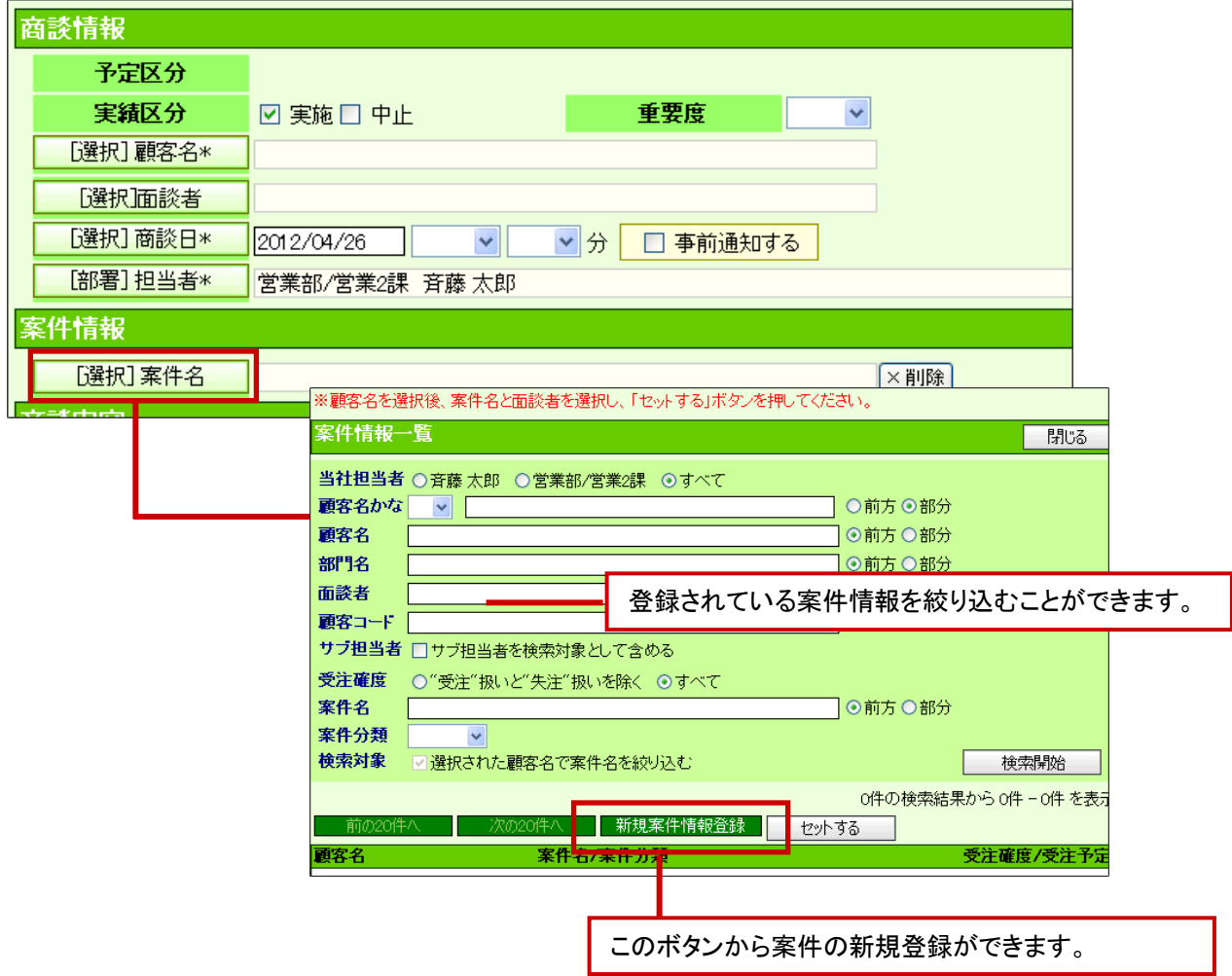

6. 案件の明細項目が表示されますので、「商談進捗度」、「受注確度」など案件の詳細を登録します。

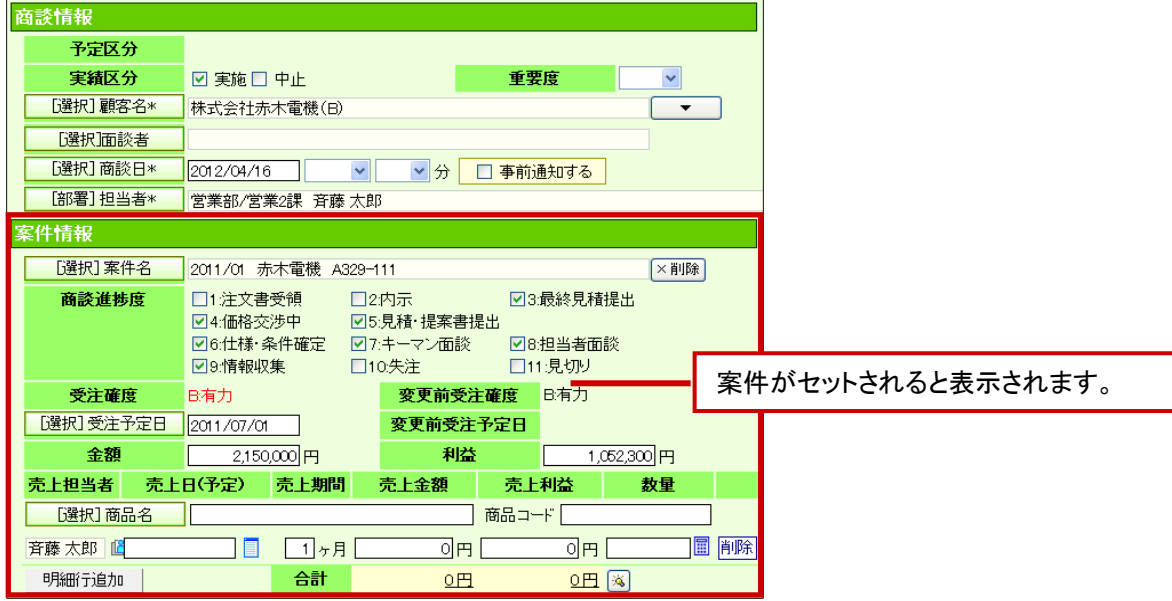

7. 「商談内容」の情報を入力ます。

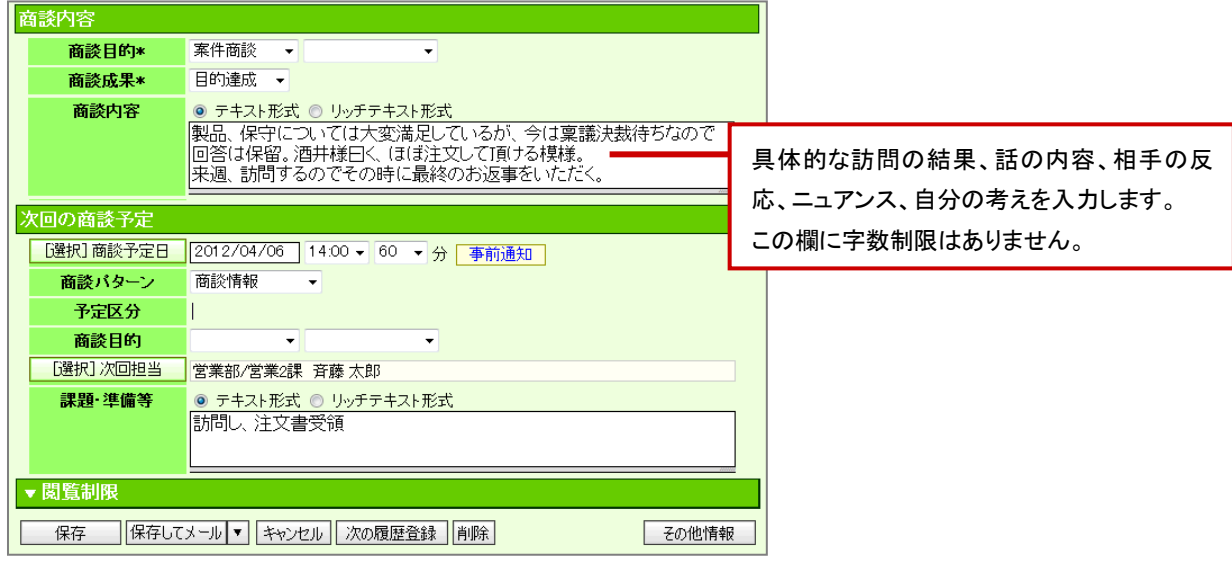

8. 「次回予定」を入力します。

事前通知をクリックすると、事前通知設定が開きます。通知のタイミング、方法を選択します。

<mark>- <sup>参照</sup> → 「0<u>4. アシスタント</u>」-「リマインダー通</mark>知とは」

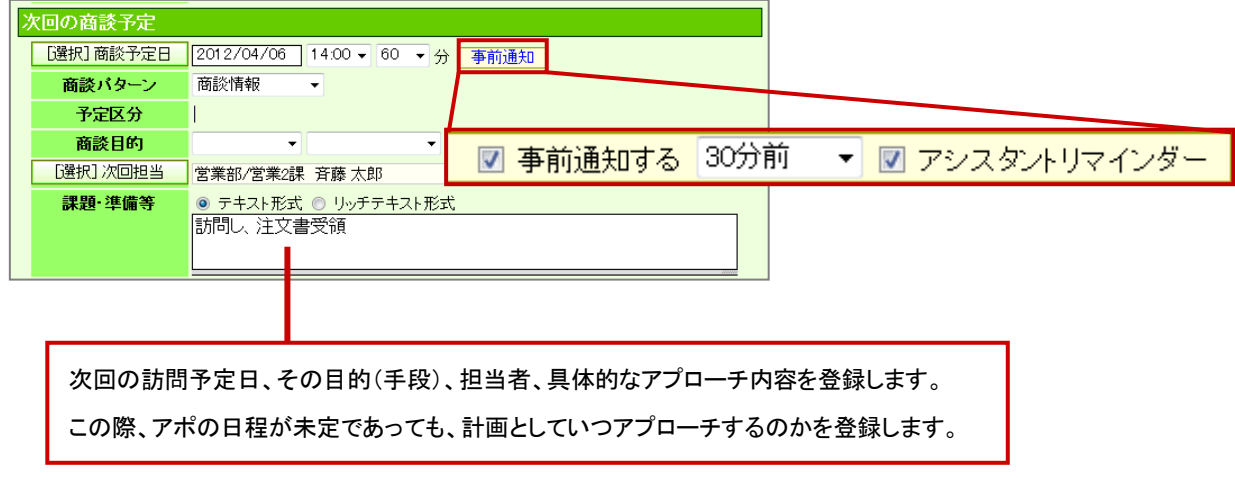

9. 最後に、<br>
<br />
保存<br>
<br />
をクリックして内容を保存します。

# <span id="page-11-0"></span>4.業務情報を登録する

業務情報とは、商談とは別に、「資料作成」「会議」「伝票発行」といった業務を登録するものです。

1. DMV画面から、「業務情報登録」ボタンをクリックします。

⇒新規登録画面が表示されます。

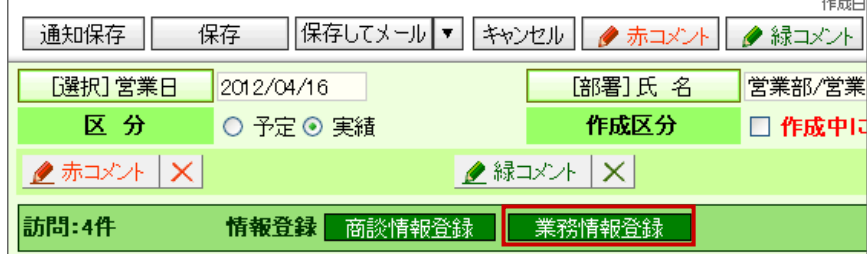

NI コラボのスケジュールから登録する場合は、※をクリックします。

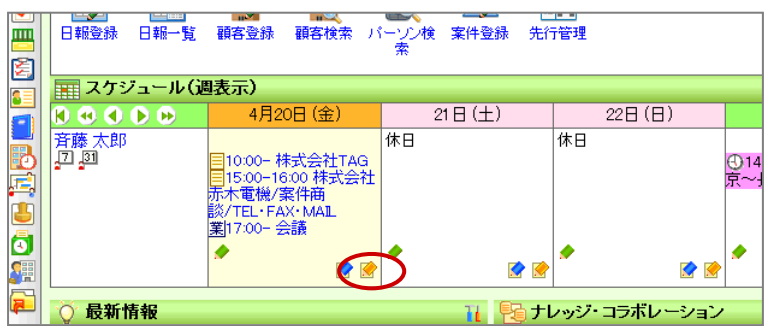

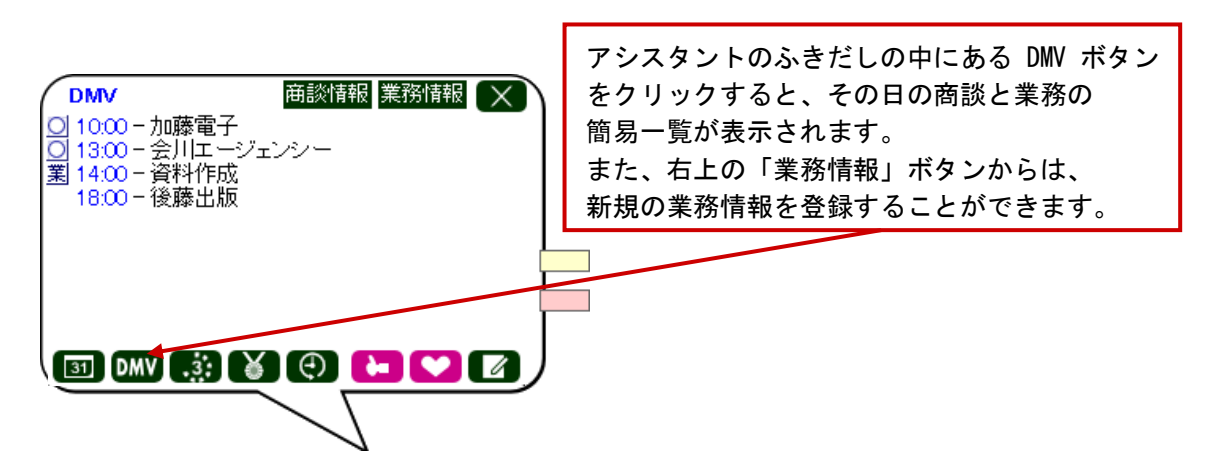

2. 運用ルールに従って必要事項を入力します。

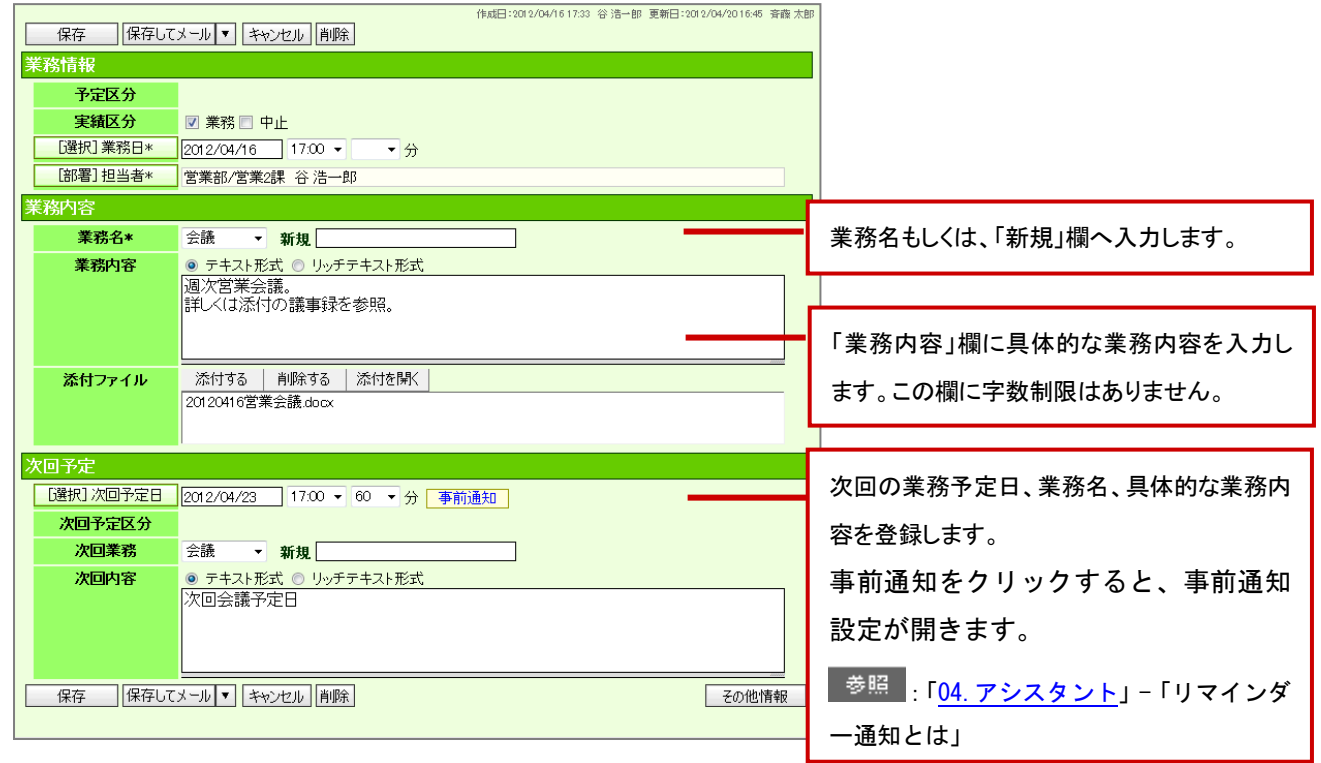

3. 最後に、<br>
<br />
保存<br>
<br />
をクリックして内容を保存します。

### <span id="page-13-0"></span>5.新規顧客を登録する

顧客情報の入力方法について説明します。顧客やパーソン(担当者)の管理機能として基本情報の登録を行うことができ ます。また、顧客の商談履歴やパーソン情報を管理する上で、部門(部署)や拠点(支店)単位での登録が必要な場合に、 顧客(本社)に対しての部門登録も行うことができます。

1. [「3.商談情報を登録する」](#page-7-0)の商談情報を表示させ、「[選択]顧客名」ボタンをクリックします。

⇒「【顧客選択】」画面が表示されます。

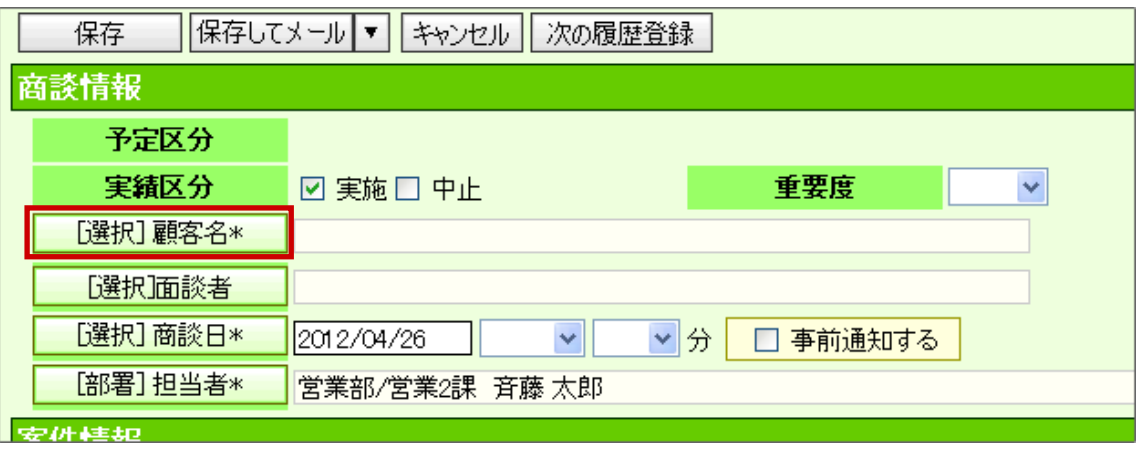

2. 「新規顧客プロフィール登録」ボタンをクリックします。

⇒新規登録画面が表示されます。

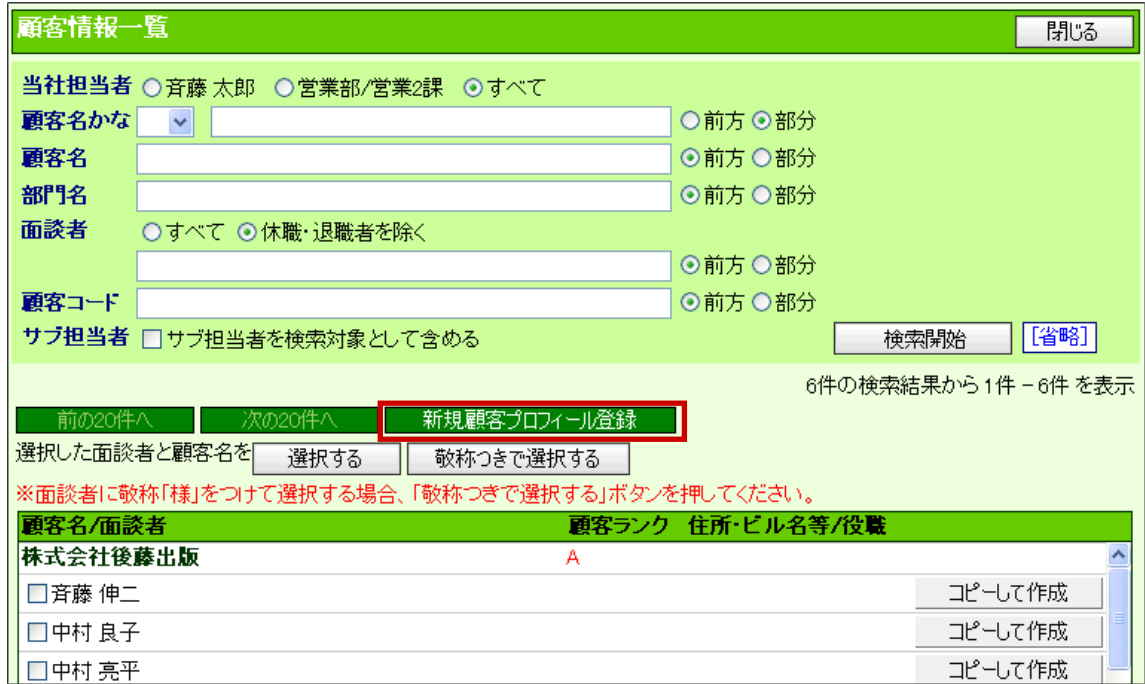

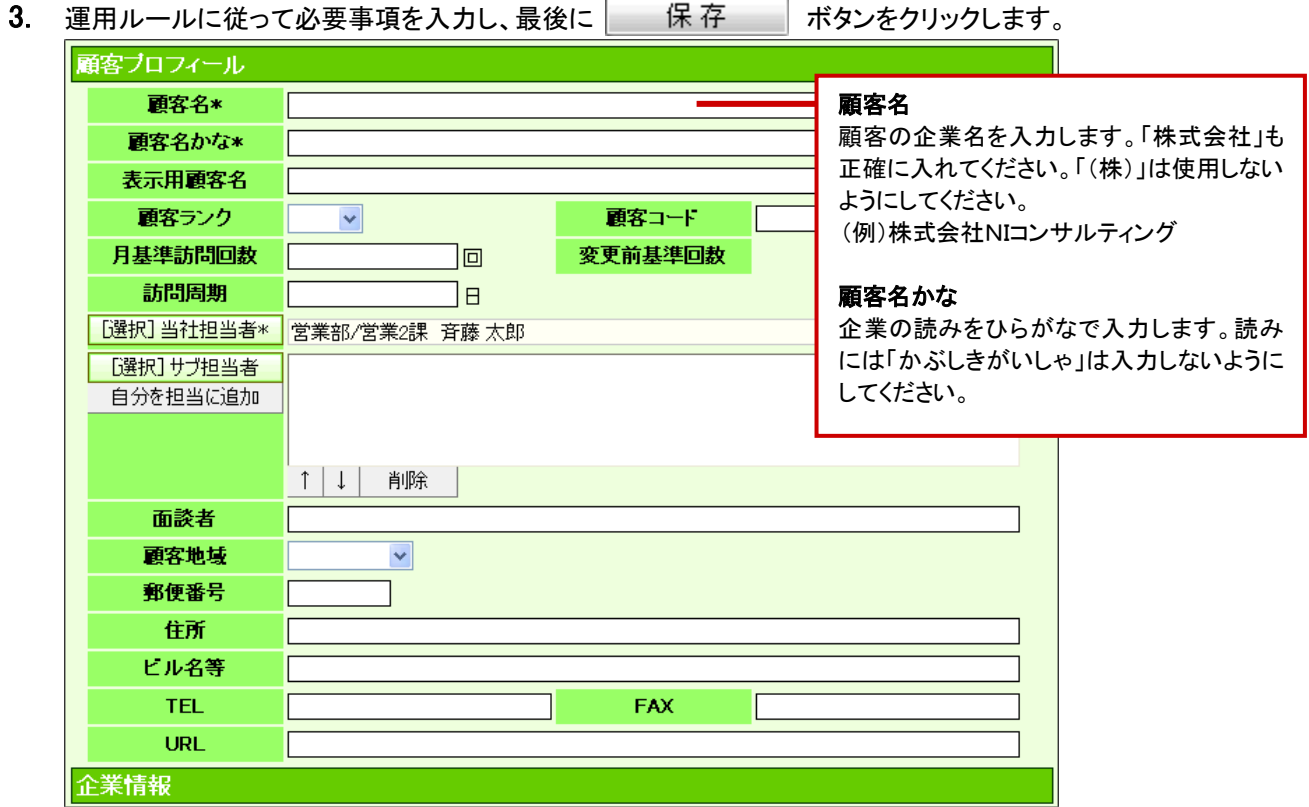

◆補足

### ■新規顧客の登録について

「 ■ 顧客情報」メニューからも新規顧客プロフィールを登録することができます。

**| <sup>参照</sup> | 「<u>06. 顧客・パーソン</u>」** 

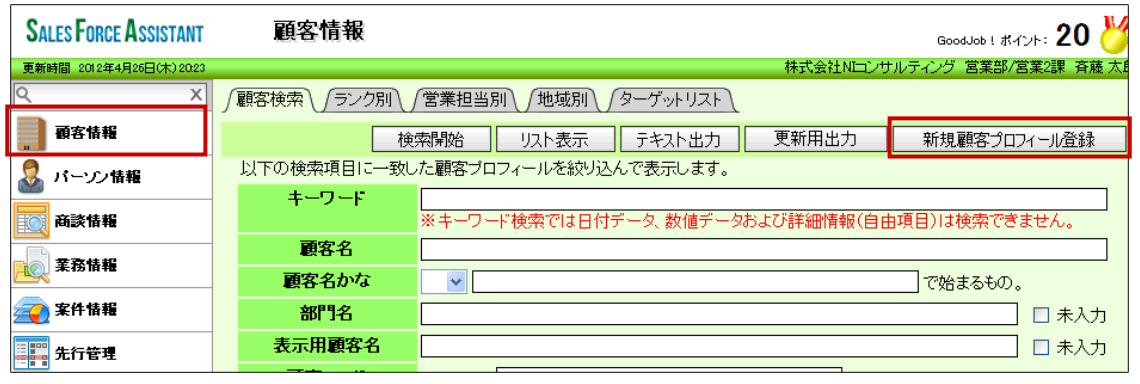

### <span id="page-15-0"></span>6.新規面談者を登録する

新規面談者(パーソン情報)の入力方法について説明します。顧客、部門に対してパーソン情報を登録することができま す。

1. [「3.商談情報を登録する」](#page-7-0)の商談情報を表示させ、「[選択]面談者」ボタンをクリックします。

⇒「【顧客選択】」画面が表示されます。

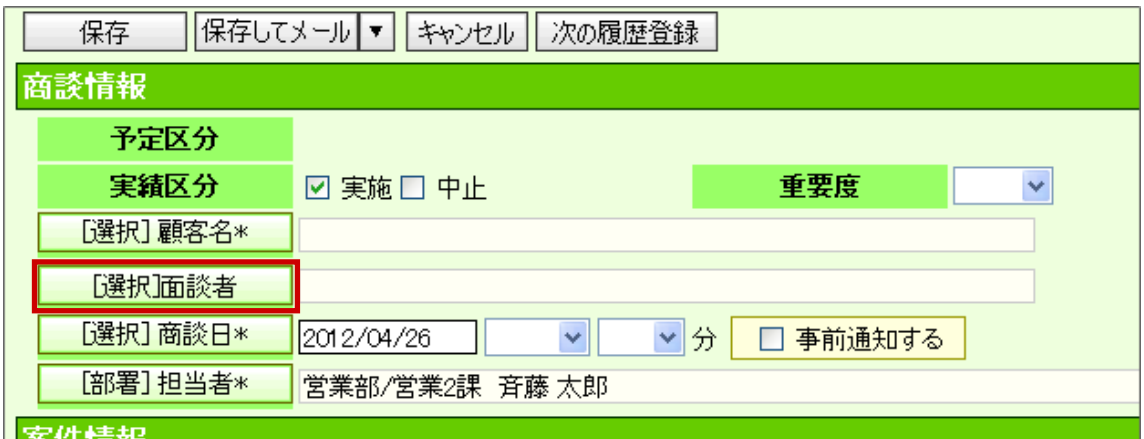

2. 「新規パーソンプロフィール登録」ボタンをクリックします。

⇒新規登録画面が表示されます。

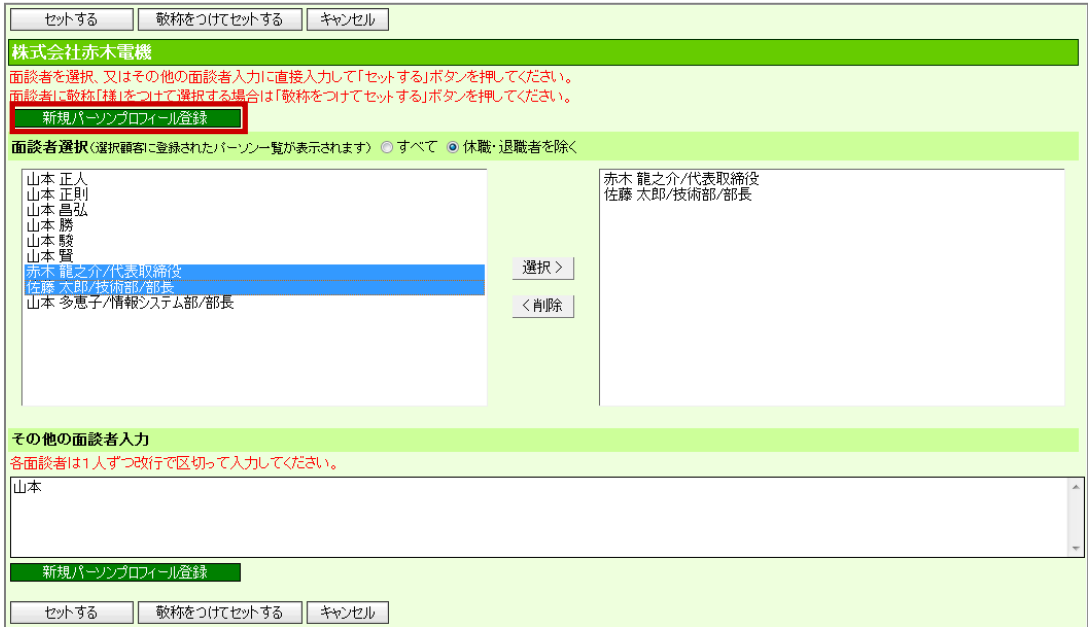

3. 運用ルールに従って必要事項を入力し、最後に 保存 ポタンをクリックします。

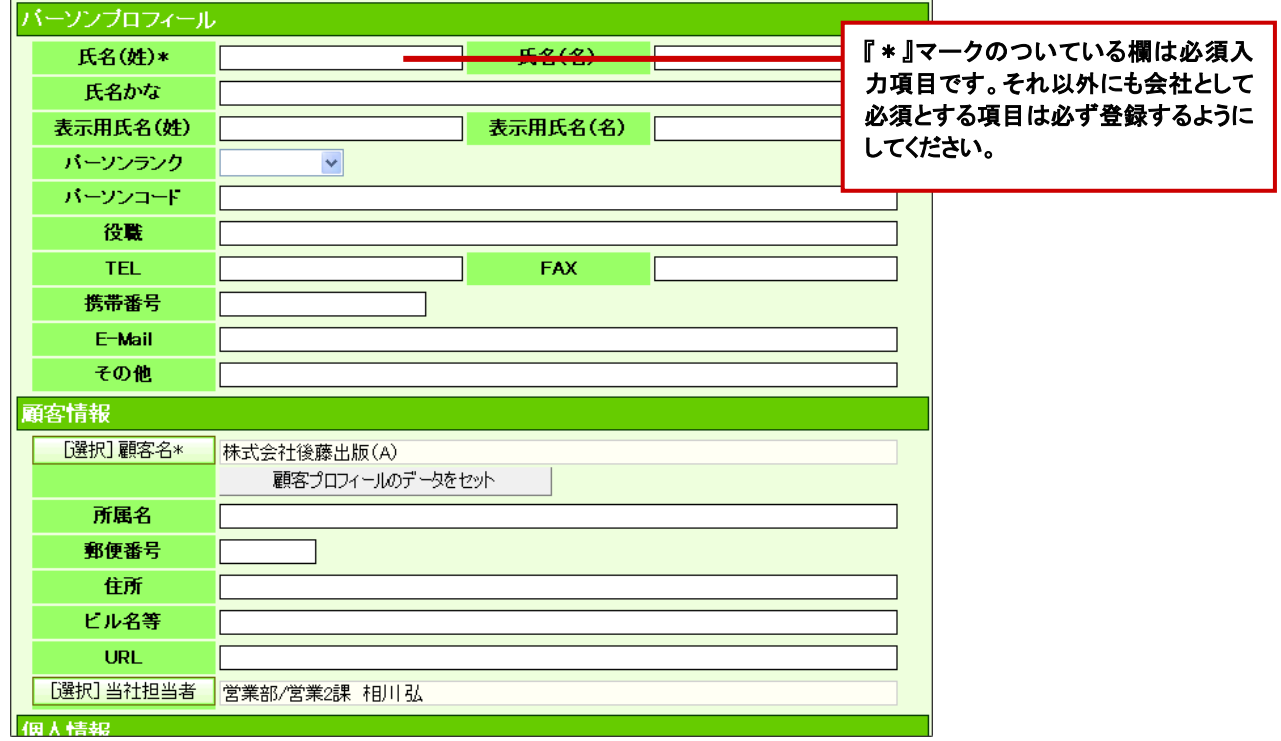

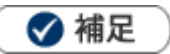

■新規面談者の登録について

「 <mark>・。</mark><br>「 <sup>6</sup>) パーソン情報」メニューからも新規パーソンプロフィールを登録することができます。

│ <sup>参照</sup> :「<u>06. 顧客・パーソン</u>」 **SALES FORCE ASSISTANT** パーソン情報 GoodJob ! #42k: 20 更新時間 2012年4月26日(木) 21:00 -<br>ティング 営業部/営業2課 斉藤 太 X / パーソン検索 / 部署別担当者別 / ランク別 / ターゲットリスト / 名刺Scan ■ 顧客情報 **| 検索開始 | リスト表示 | テキスト出力 | 更新用出力 | 新規パーソンプロフィール登録** |以下の検索項目に一致したバーソンプロフィールを絞り込んで表示します。 ● バーソン情報 キーワード 商談情報 |ード検索では日付データ、数値データおよび詳細情報(自由項目)は検索できません。 氏名(姓) · 氏名(名) | □□未入力 ● 業務情報 ※未入力検索では、氏名(名)が未入力のものを検索します。 氏名かな  $\vert \cdot \vert$ □で始まるもの。 □ 未入力 ●案件情報 表示用氏名(姓) · 表

# <span id="page-17-0"></span>7.案件情報を登録する

案件情報の入力方法について説明します。商談時に発生する各案件についても、ひとつひとつ基本情報を登録すること も、関連する案件についてまとめて選択することもできます。

1. [「3.商談情報を登録する」](#page-7-0)の商談情報を表示させ、「[選択]顧客名」ボタンをクリックします。

⇒「【顧客選択】」画面が表示されます。

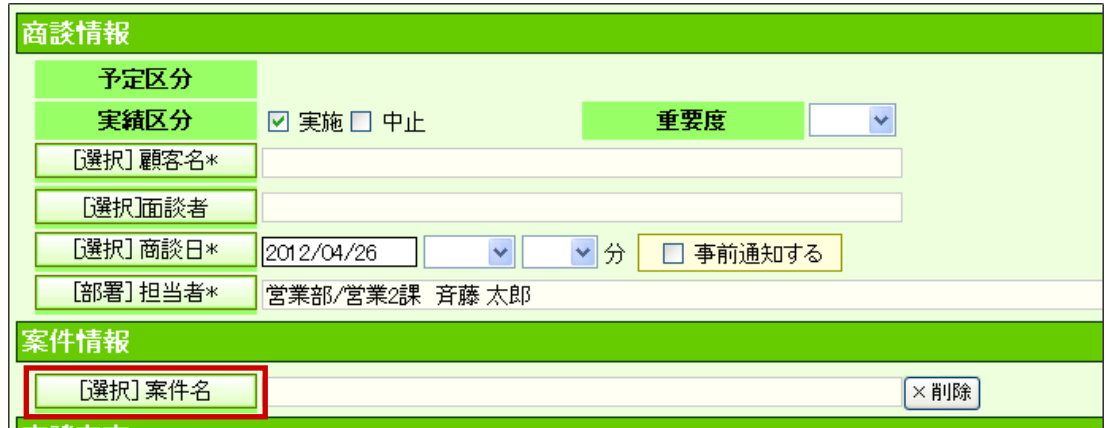

2. 「新規案件情報登録」ボタンをクリックします。

⇒新規登録画面が表示されます。

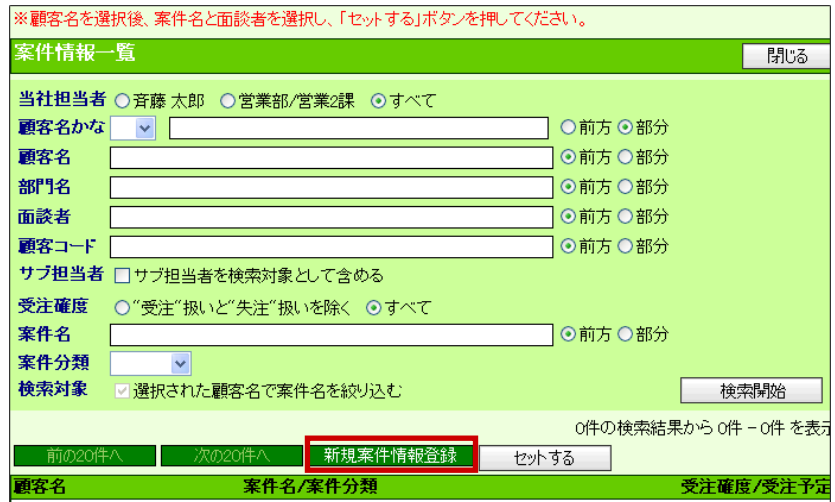

3. 運用ルールに従って必要事項を入力し、最後に 保存 ポタンをクリックします。

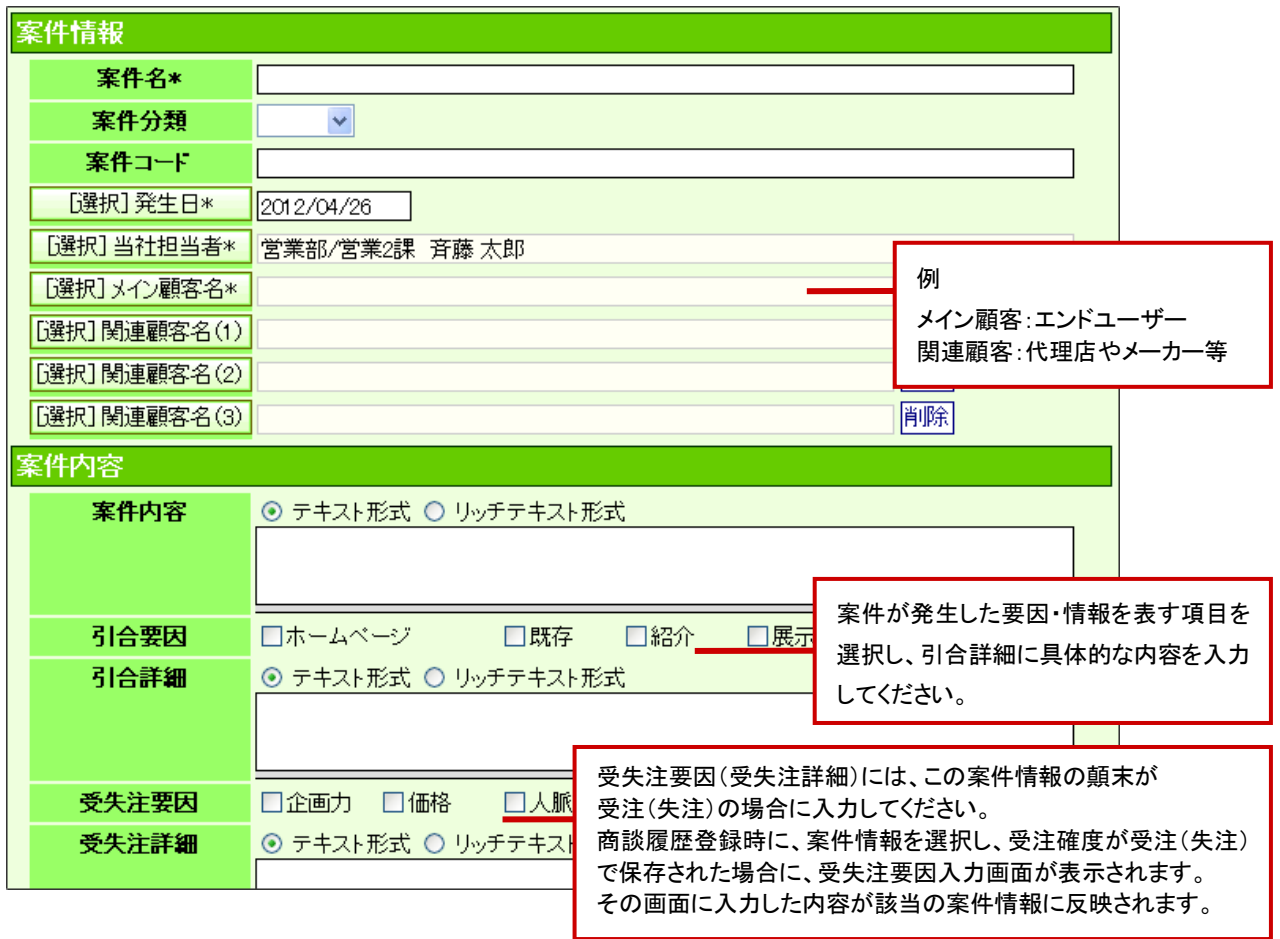

### ◆補足

#### ■ 新規案件の登録について

「ネン案件情報」メニューからも新規案件情報を登録することができます。

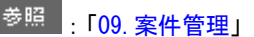

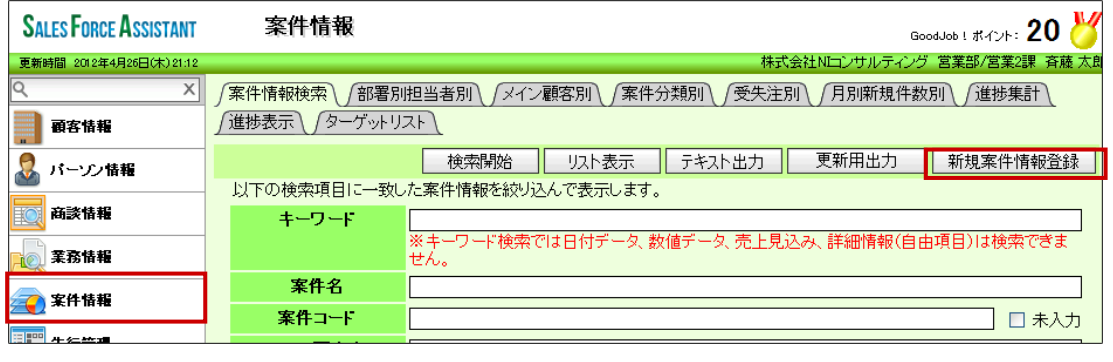

### <span id="page-19-0"></span>8.顧客の声を登録する

顧客の声は、お客様からいただいたご指摘・お叱りの言葉、自社の商品についてのクレーム・要望など、そして営業担当 以外の部署からの要望・アイデア・ヒント等を登録し、一元管理できる体制をつくる機能です。

1. DMV画面から「顧客の声登録」ボタンをクリックします。

⇒「【顧客の声】新規登録」画面が表示されます。

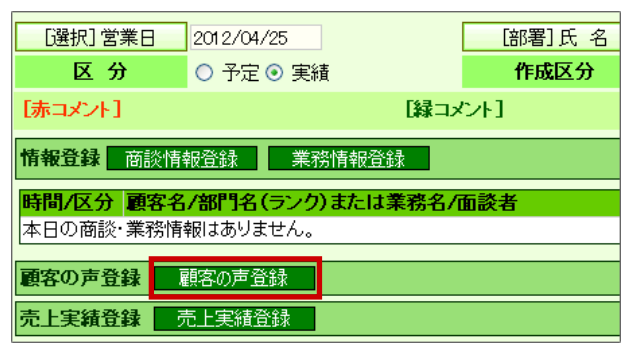

2. 必要事項を入力し、最後に「保存」ボタンをクリックします。

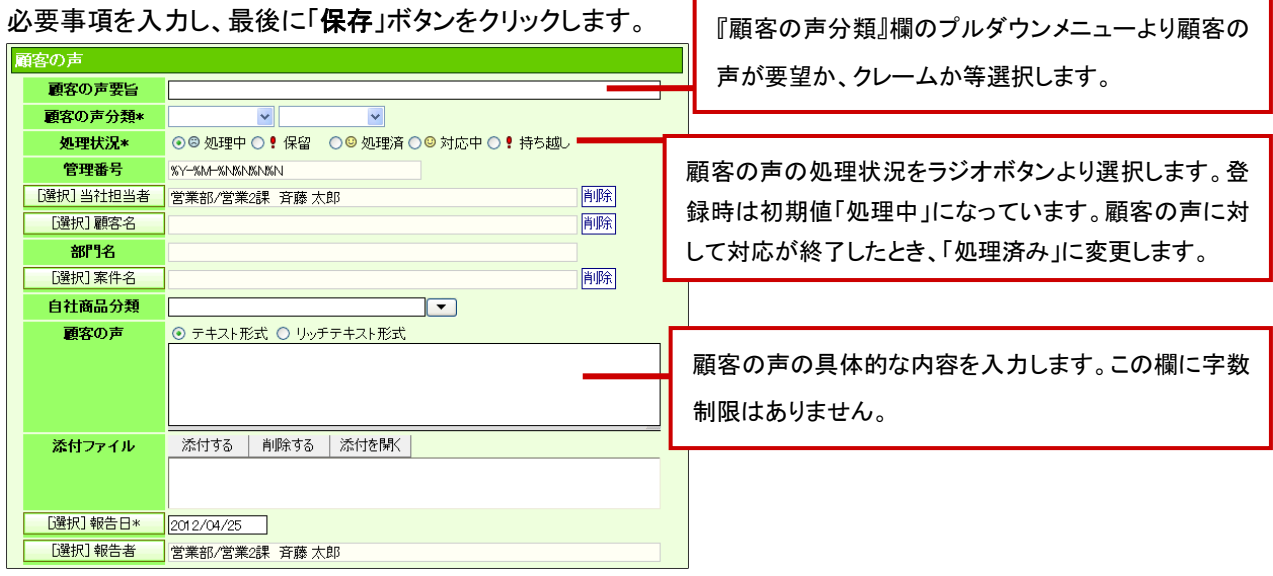

◆ 補足

■ 顧客の声の登録について

「3)<br>面客の声」メニューからも新規顧客の声情報を登録することができます。

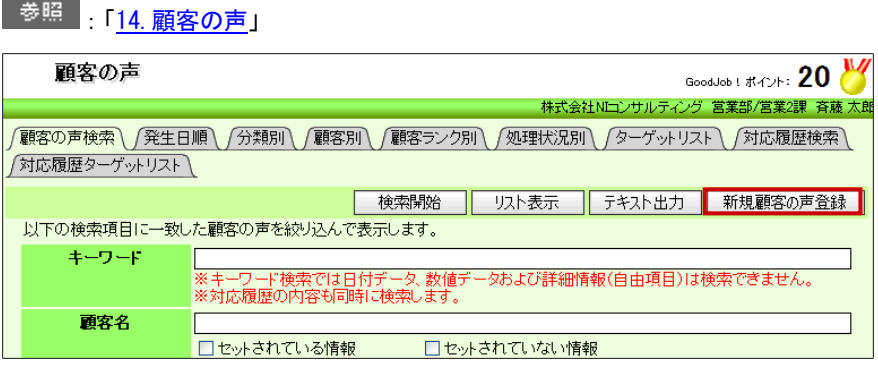

# <span id="page-20-0"></span>9.コメントを入力する

コメントの入力方法について説明します。営業担当者の日々のDMVに対して、コメントを登録することが可能となっていま す。

1. トップページに表示された「DMV通知」をクリックします。

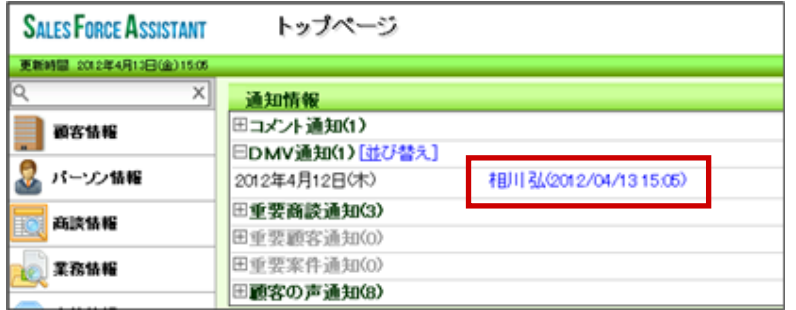

2. 「赤コメント」「緑コメント」ボタンをクリックすると、各商談情報に△ ☆ アイコンが表示されます。

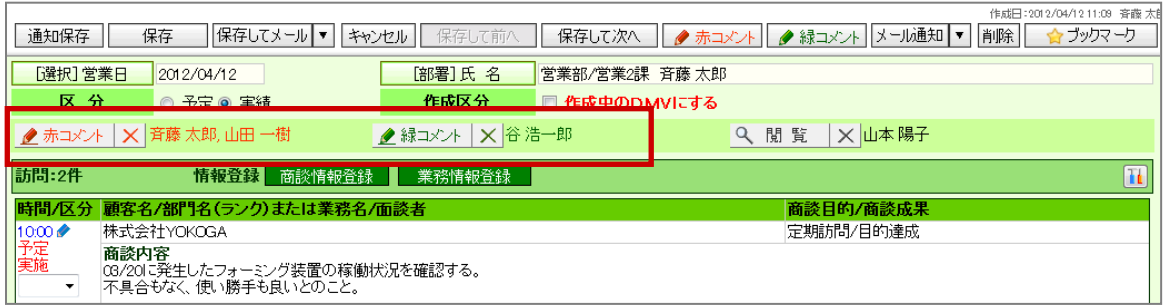

3. コメントする商談情報の クマイコンをクリックします。

⇒コメント作成画面が表示されます。

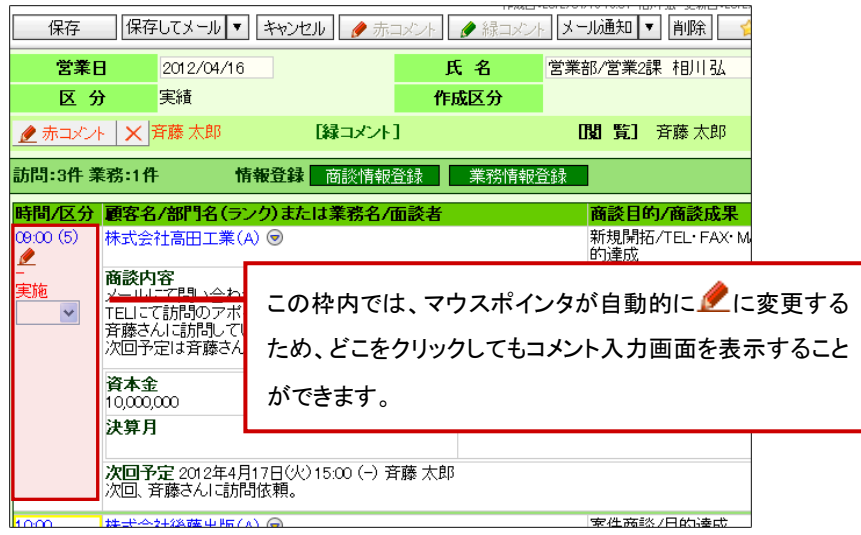

### 4. 必要事項を入力し、最後に | 保存 ポタンをクリックします。

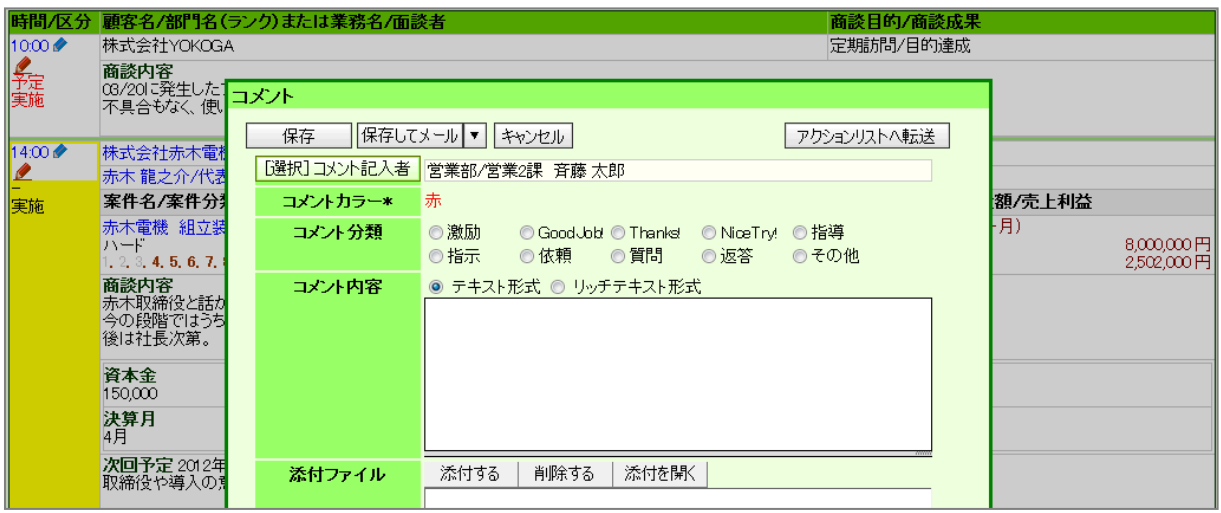

# <span id="page-22-0"></span>10.ボトルネックサーチを登録する

ボトルネックサーチの登録方法を説明します。

「ボトルネックサーチ」は、営業プロセスの実態を「見える化」し、営業成果を阻害するボトルネックがどのプロセスにあるの かを見つけやすくする機能です。

1. 左メニューから「 ボトルネックサーチ」を選択します。

2. 新規ボトルネックサーチ登録をクリックします。「新規登録」画面が表示されます。

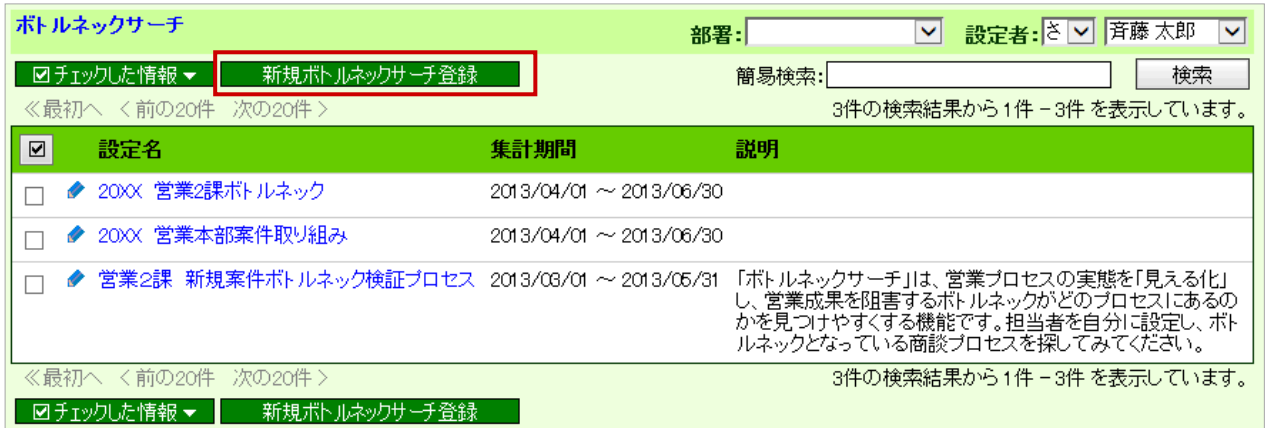

3. ボトルネックサーチ設定名、設定者などを入力します。

ボトルネック設定名を入力します。

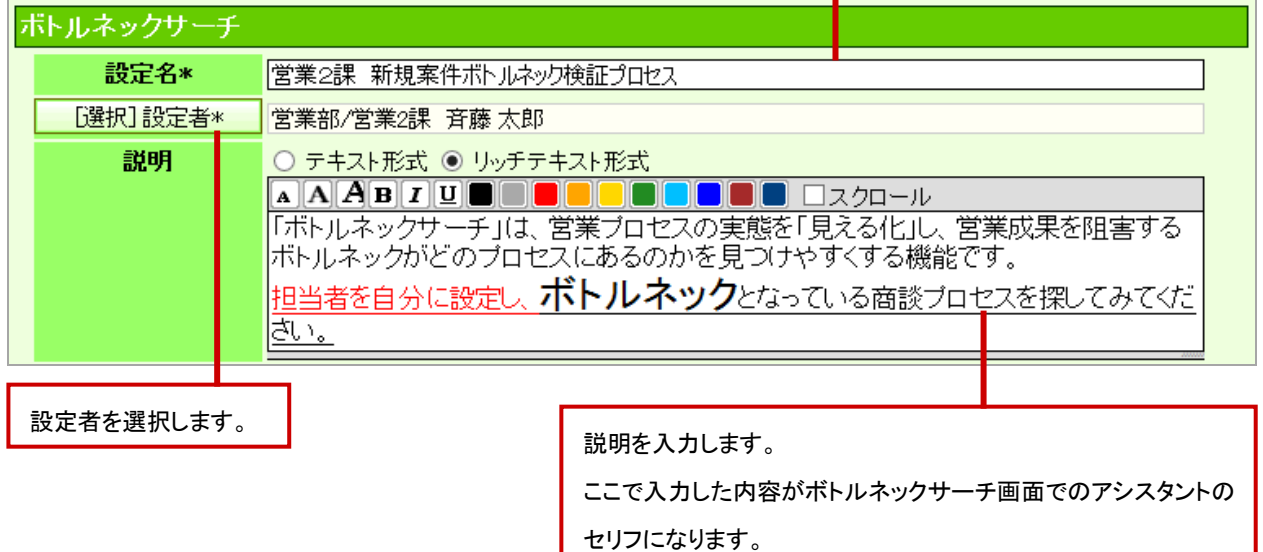

### 4. 必要なサーチ条件項目を入力します。

 $\overline{a}$ 

集計期間を設定します。

日付指定、日数指定、月数指定のいずれかより選択します。

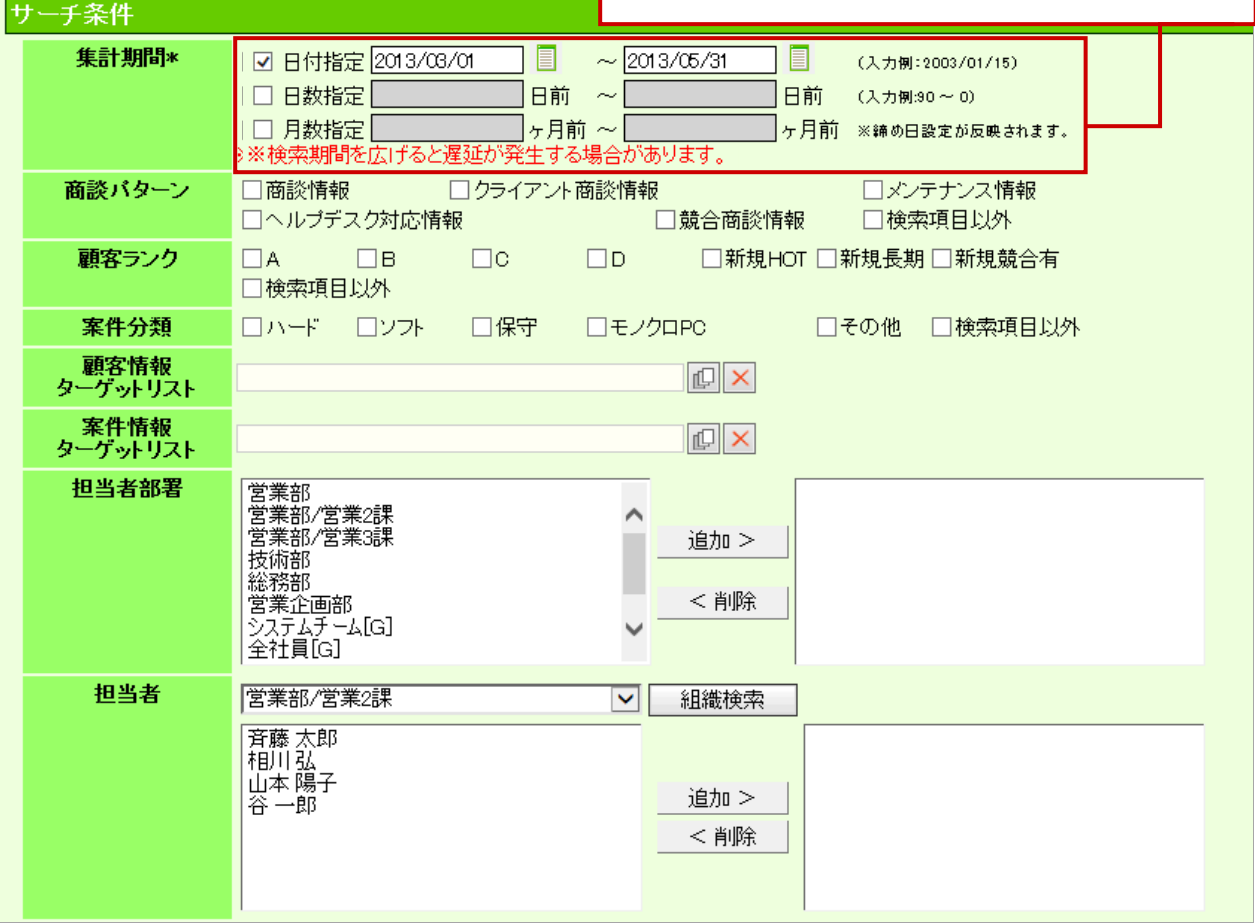

- 5. プロセスを設定します。
	- 1.[プロセス追加]ボタンをクリックします。

プロセス名を設定します。プロセス BOX はドラッグ&ドロップで並び替えることができます。

- 2. 商談パターンを選択して、商談パターン別の商談目的を表示させます。
- 3. 商談目的をプロセス BOX へドラッグ&ドロップで移動させます。
- 4. 必要に応じ、[詳細条件] ボタンをクリックして、「商談成果」、「商談進捗度」、「商談目的別の自由項目」を 設定します。

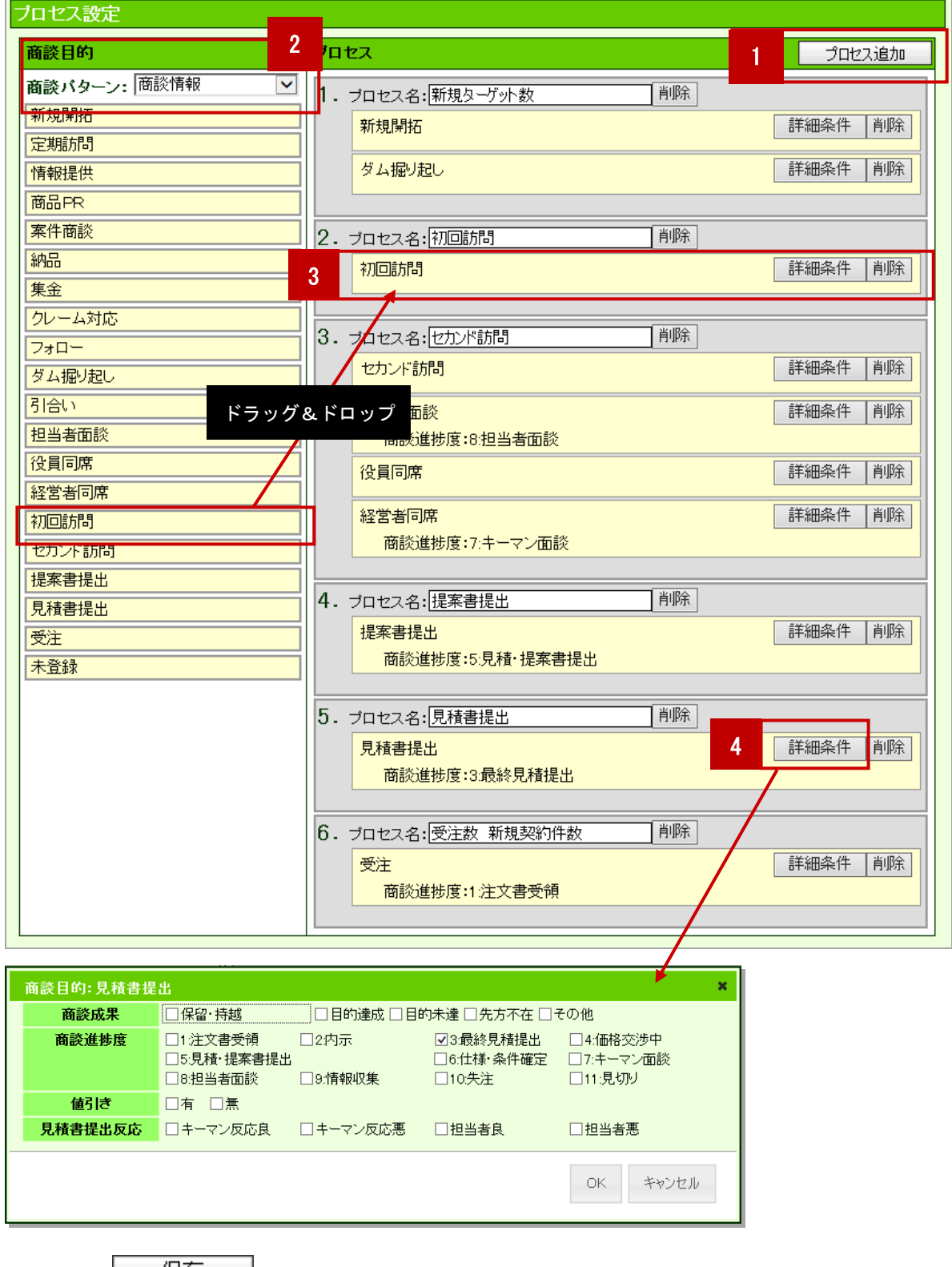

6. 最後に、<u>ニ 保存 </u>さクリックして内容を保存します。

### <span id="page-25-0"></span>11.キャンペーンダービーを登録する

キャンペーンダービーの登録方法を説明します。個人やチームの進捗状況を、アシスタントでレースに見立てて見える化 する機能です。

- 1. 左メニューから「 → キャンペーンダービー」を選択します。
- 2. 新規キャンペーンダービー登録をクリックします。「新規登録」画面が表示されます。

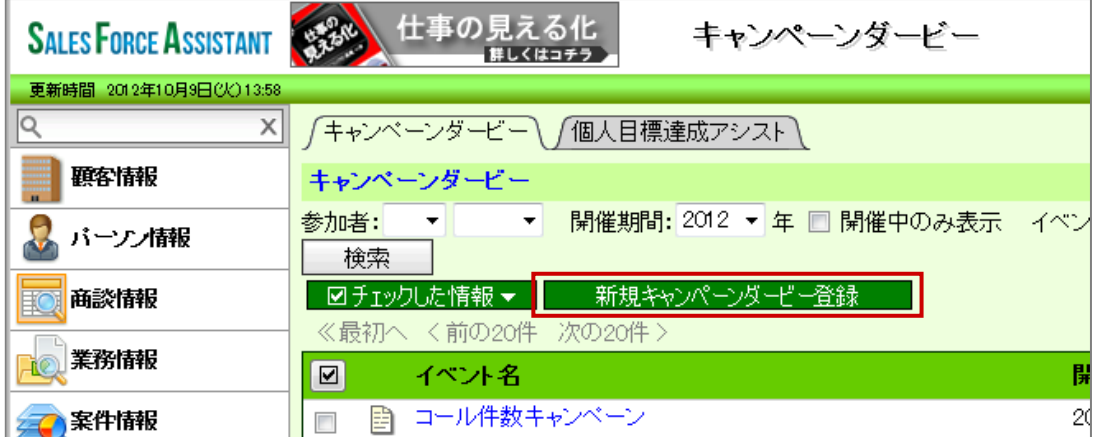

3. 必要な項目を入力します。

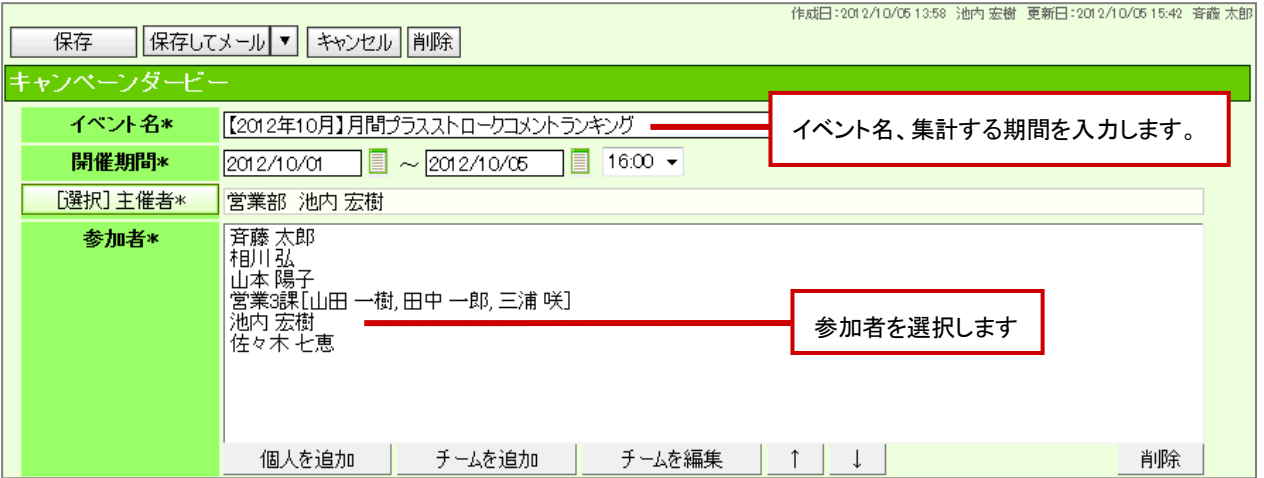

4. 元となる指標、ゴールを設定します。

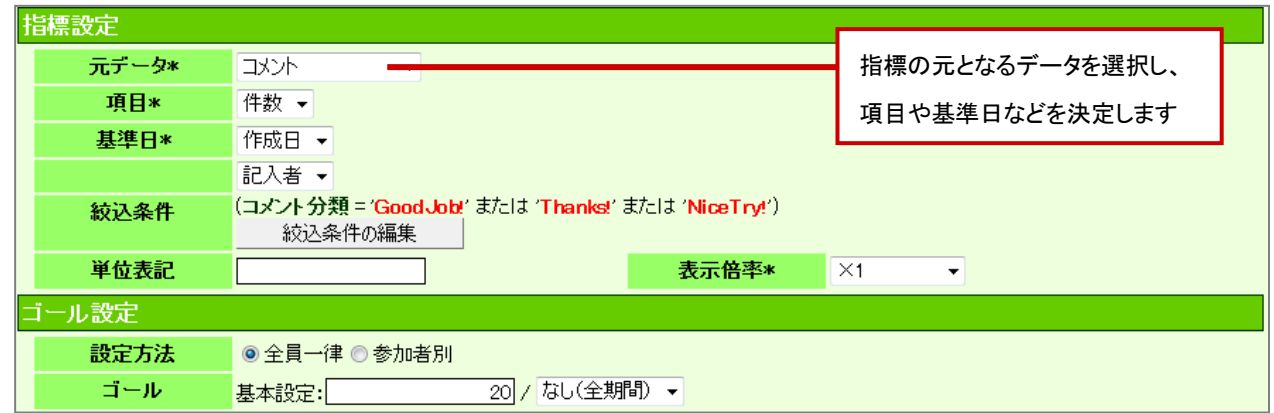

5. 褒賞の内容を設定します。

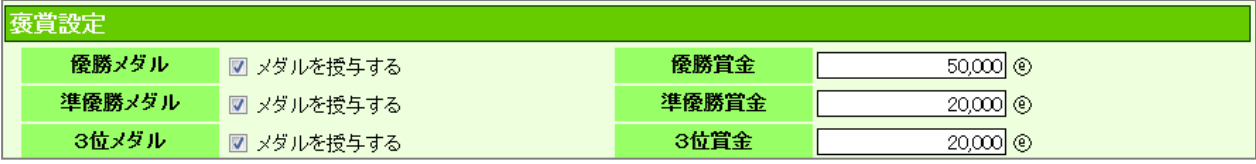

6. 編集制限を設定し、最後に、<br>- 保存 - をクリックして内容を保存します。

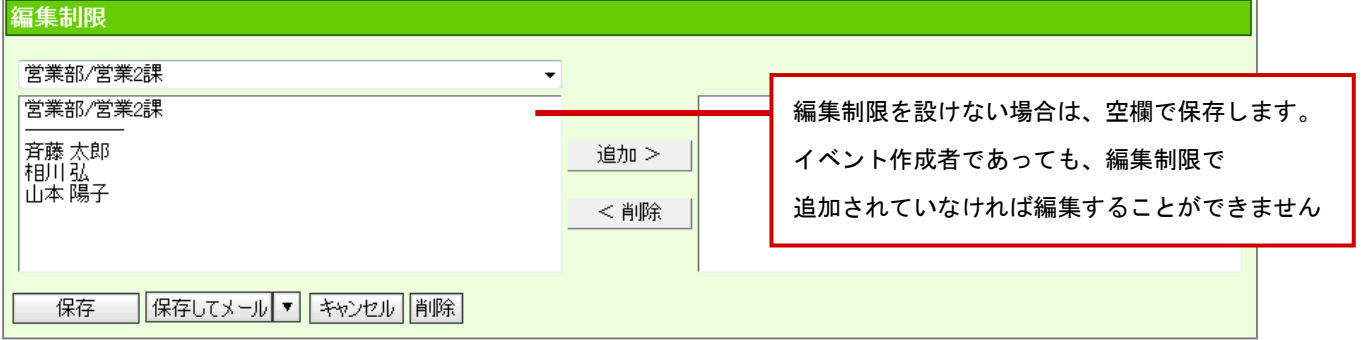

# <span id="page-27-0"></span>12.個人目標達成アシストを登録する

個人目標達成アシストの登録方法を説明します。自分で立てた目標に対しての取組みをアシストする機能です。

1. 左メニューから「 キャンペーンダービー」にカーソルを合わせるとサブメニューが表示されます。

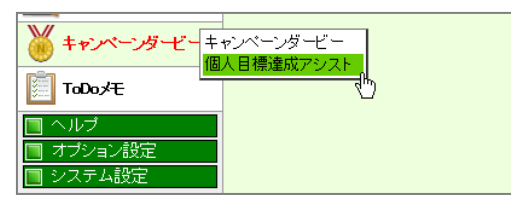

その中から「個人目標達成アシスト機能」メニューを選択します。 「個人目標達成アシスト機能」画面が表示されます。

2. 新規個人目標達成アシスト機能登録をクリックします。

「新規登録」画面が表示されます。

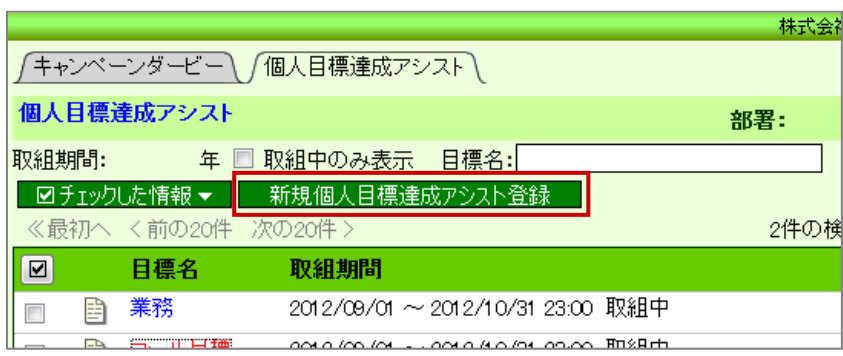

3. 必要な項目を入力します。

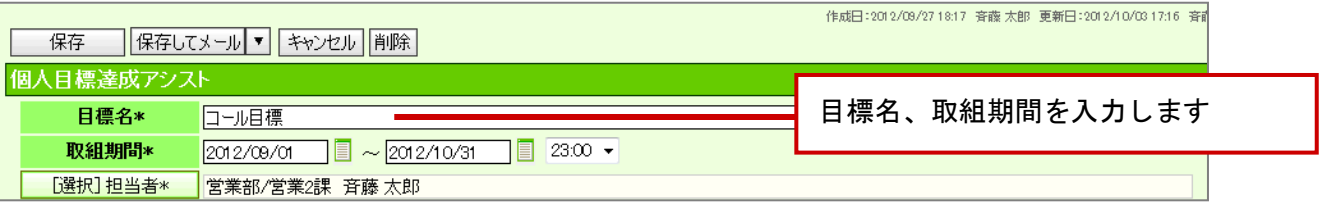

4. 元となる指標、目標値を設定します。

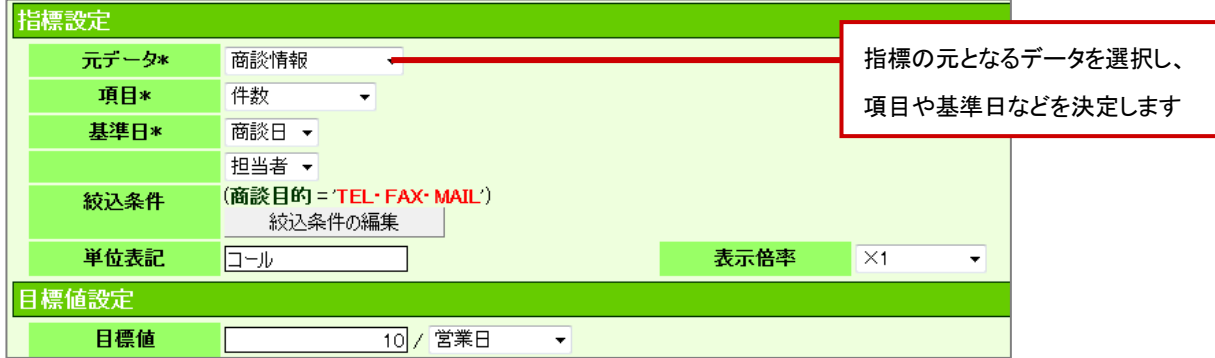

5. 閲覧制限、編集制限を設定し、最後に、| 保存 よクリックして内容を保存します。

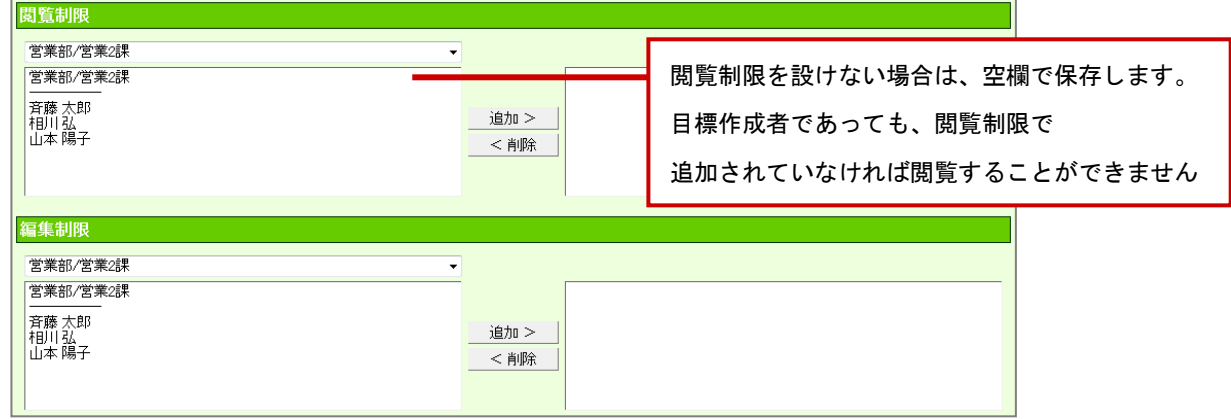

# <span id="page-29-0"></span>13.BINGO!を登録する

BINGO!の登録方法を説明します。目標達成に向けた活動を「BINGO ゲーム」に見立て、組織全体で目標達成を実現するための 機能です。

- 100 1. 左メニューから「 BINGO ! 」を選択します。
- 2. 新規 BINGO!登録をクリックします。「新規登録」画面が表示されます。

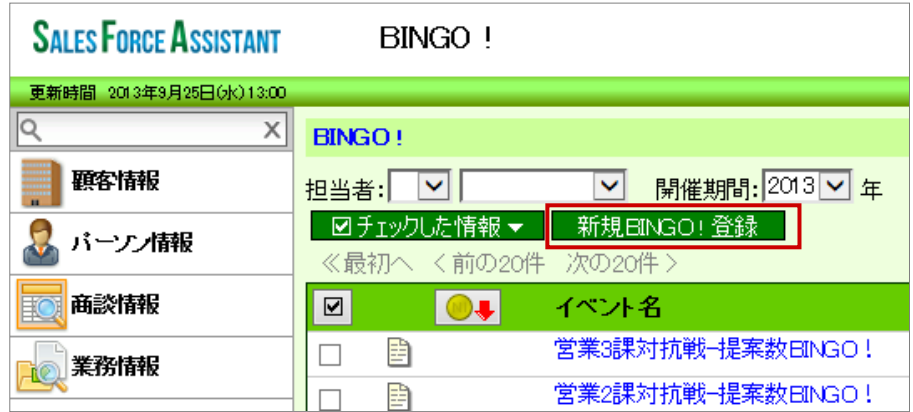

3. 必要な項目を入力します。

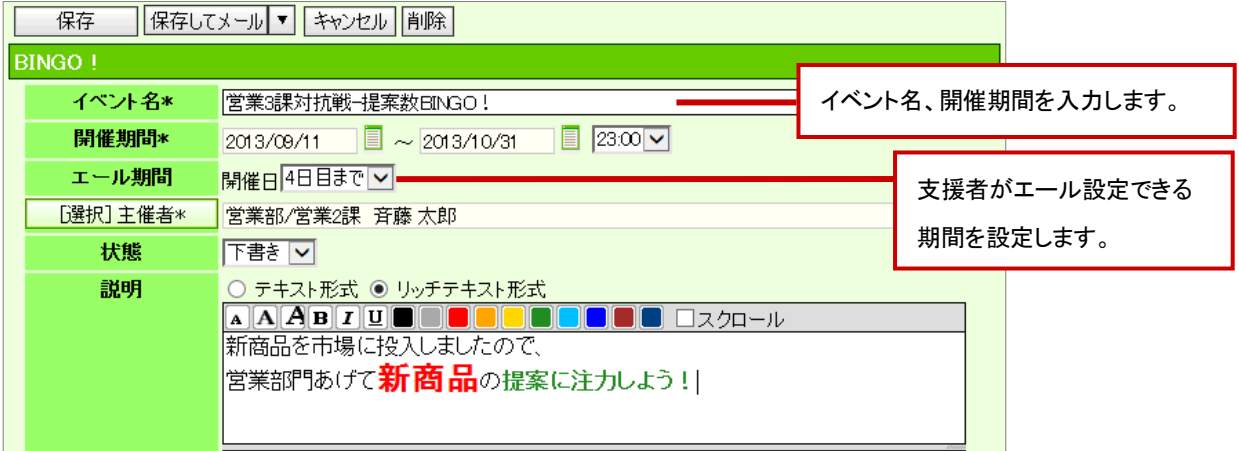

4. 褒賞設定、参加者を設定します。

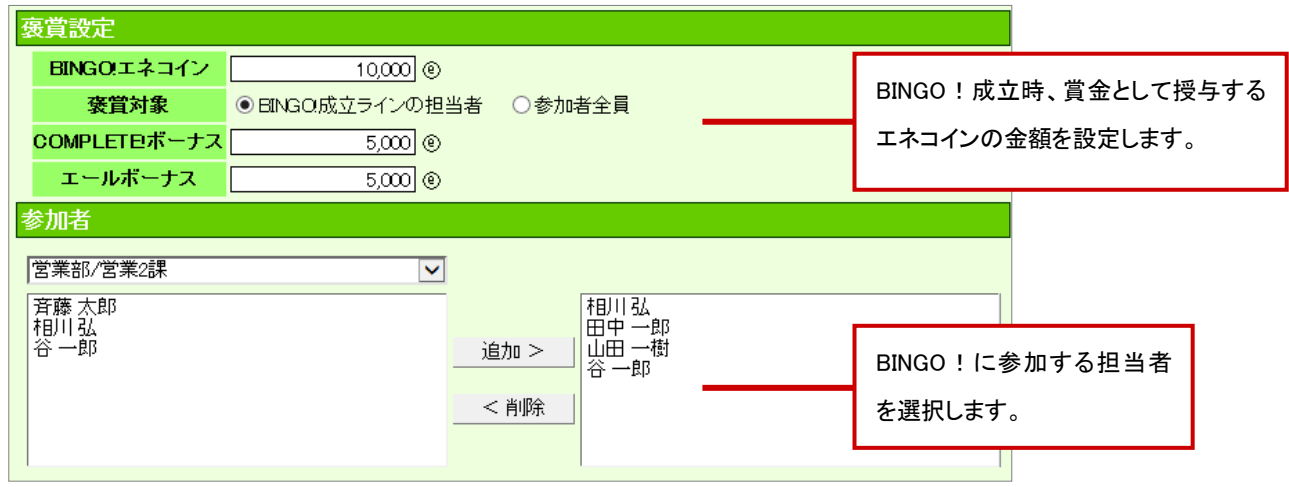

### 5. 指標を設定します。

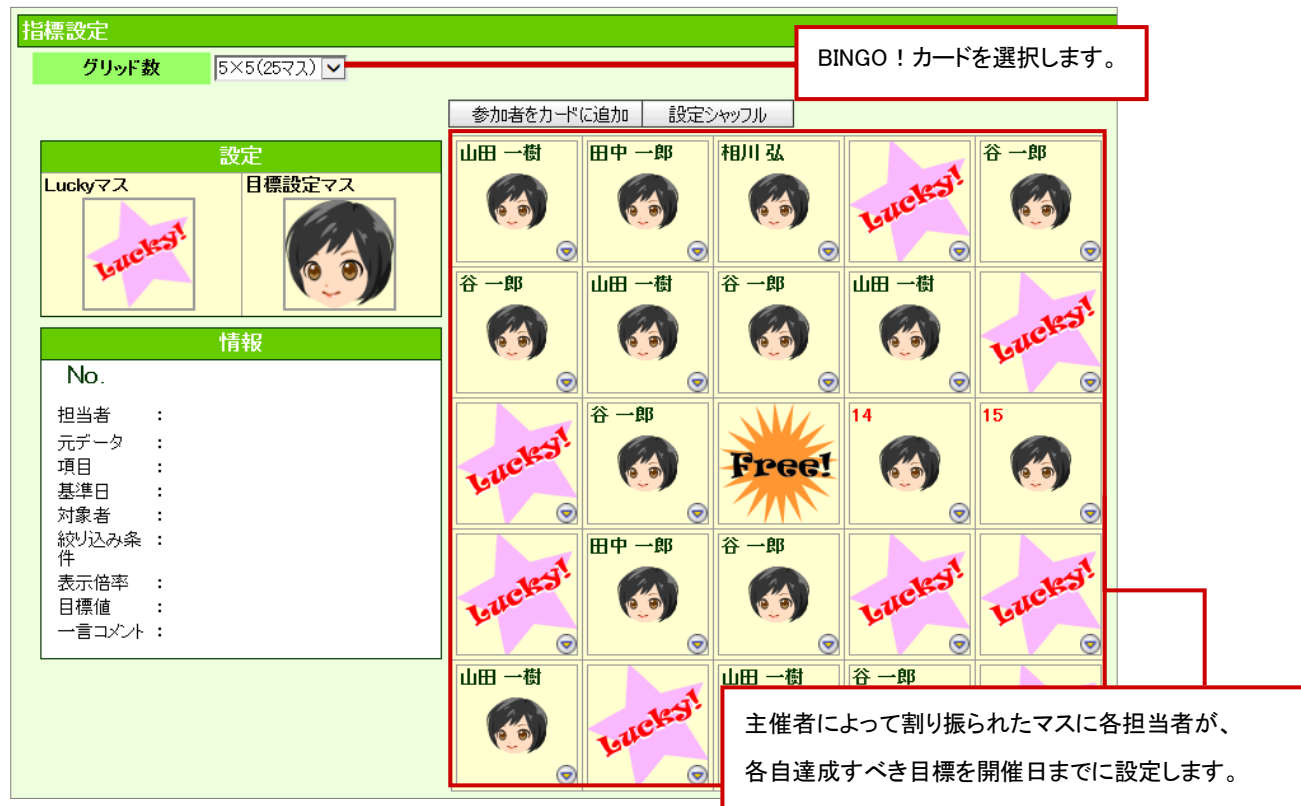

6. 通知先、編集制限を設定し、最後に、| 保存 をクリックして内容を保存します。

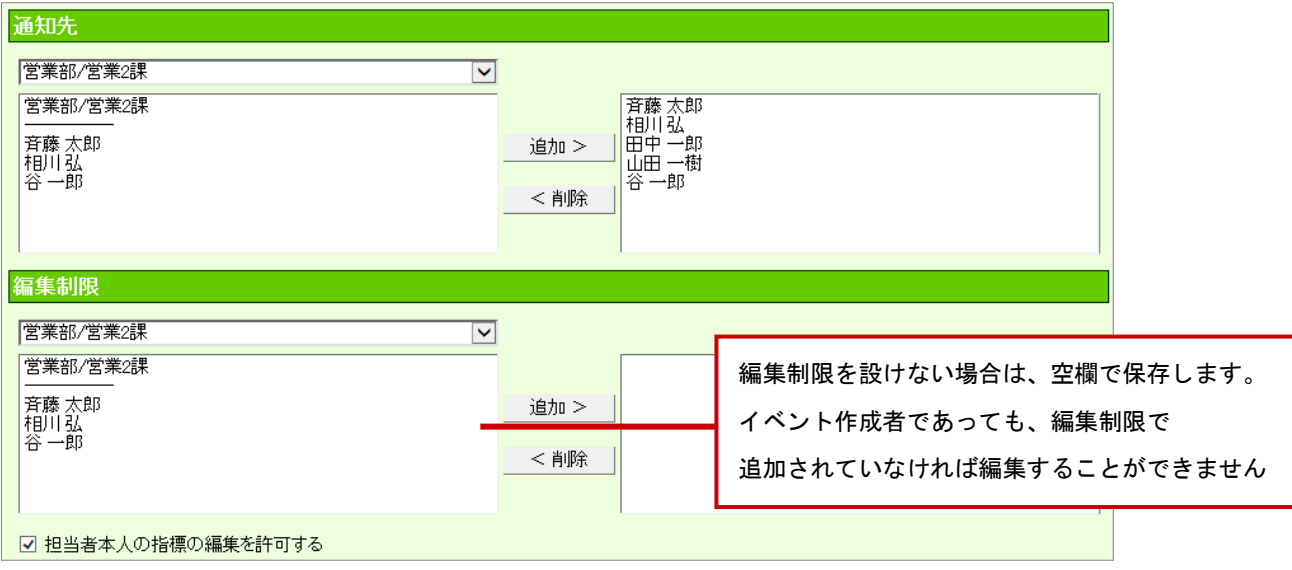

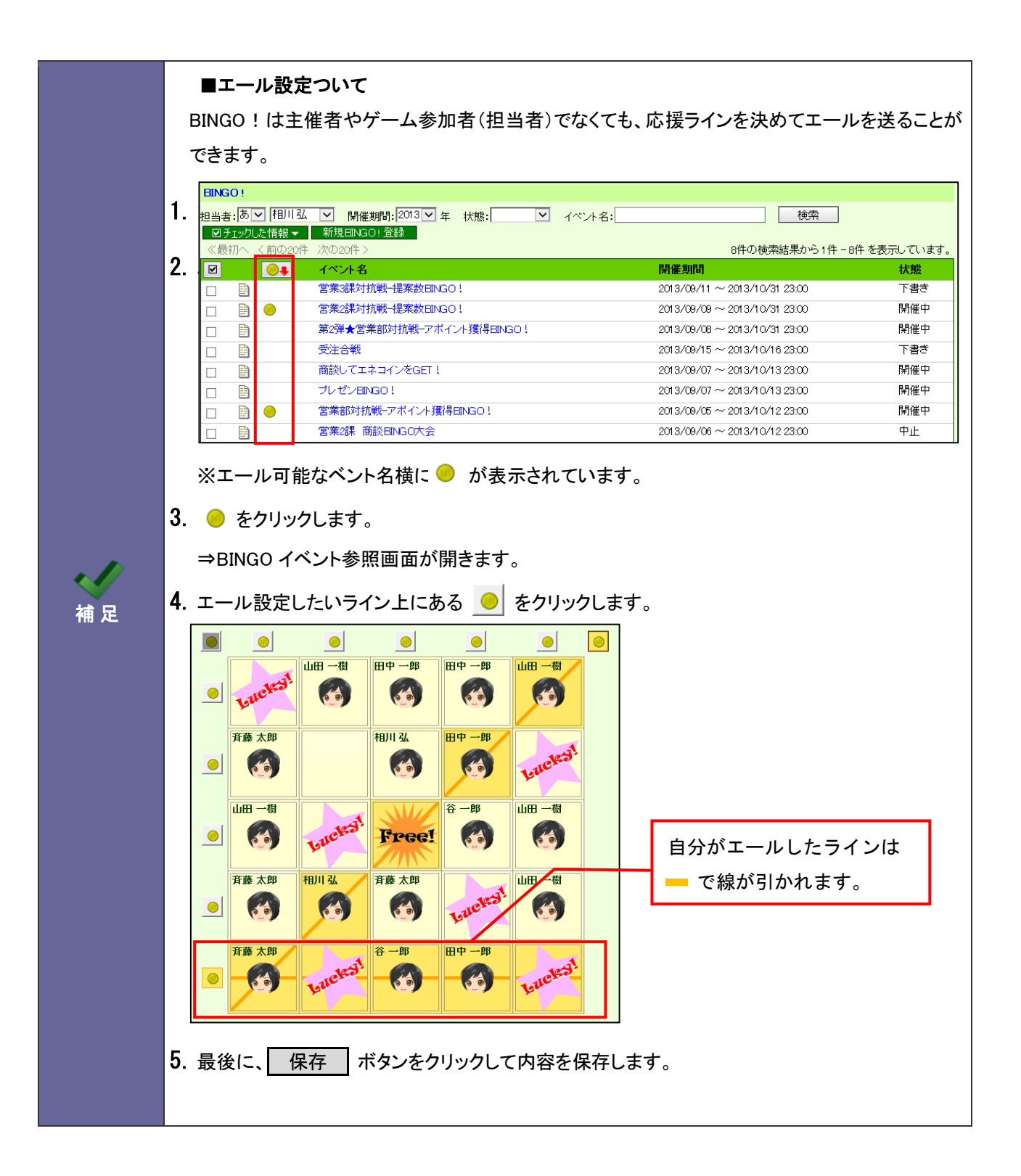

# <span id="page-32-0"></span>14.名刺 Scan 情報を登録する

名刺 Scan 情報の登録方法を説明します。名刺管理ソフトにてスキャンした名刺情報を顧客、パーソン情報として取り込む ための機能です。

### 1. 左メニューから「 パーソン情報」にカーソルを合わせるとサブメニューが表示されます。

その中から「名刺 Scan」メニューを選択すると「名刺 Scan」画面が表示されます。

2. 取り込みたい名刺 Scan 情報を選択すると、「名刺一覧」画面が表示されます。

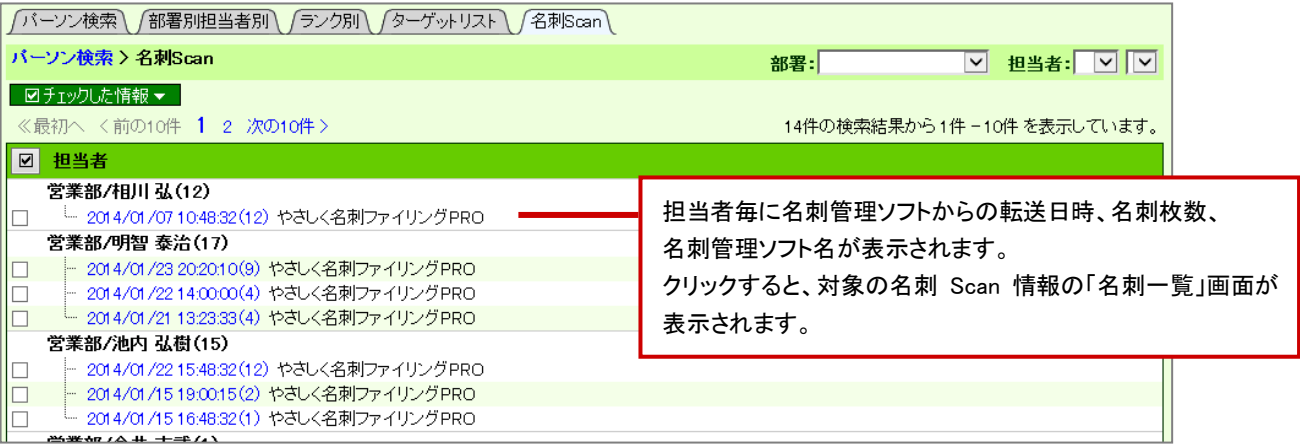

3. 取り込みたい名刺 Scan 情報を選択すると、「名刺一覧」画面が表示されます。

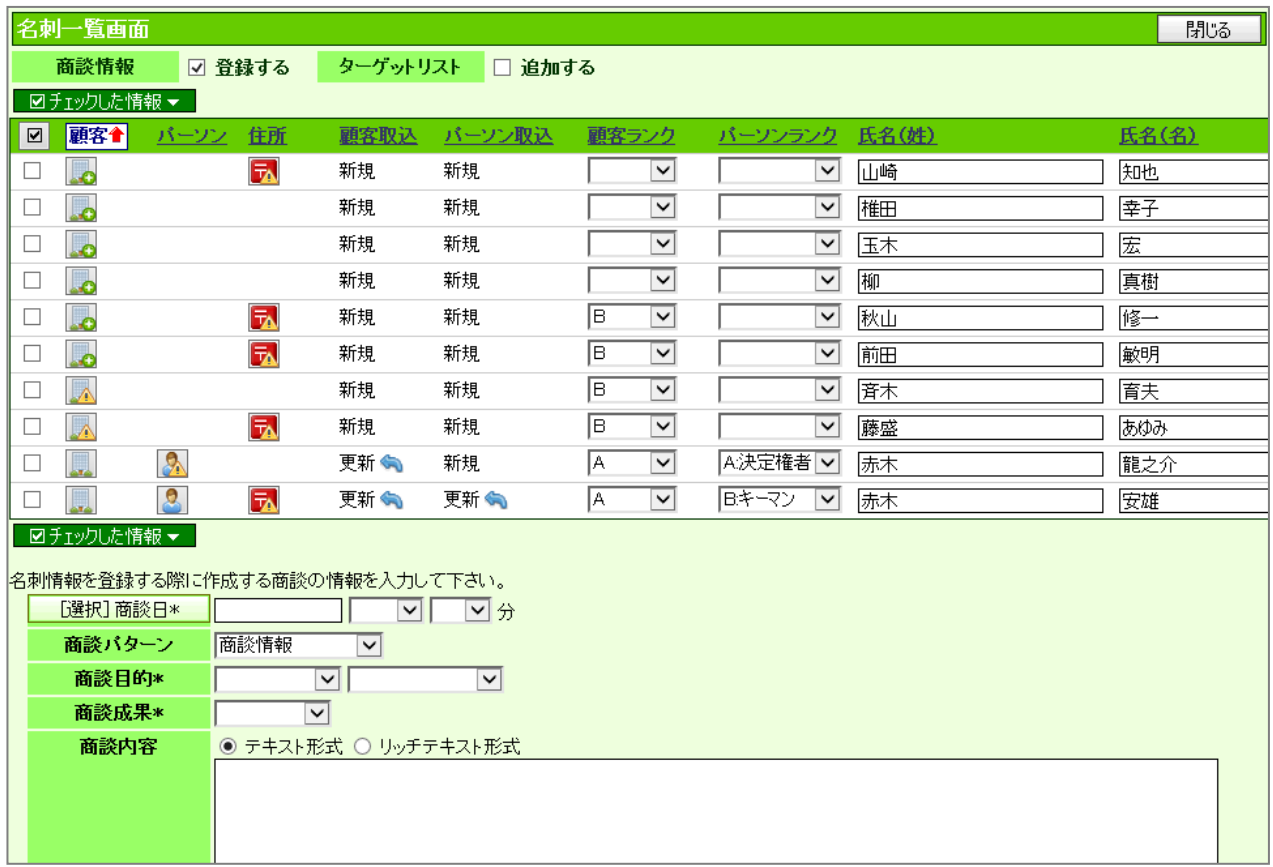

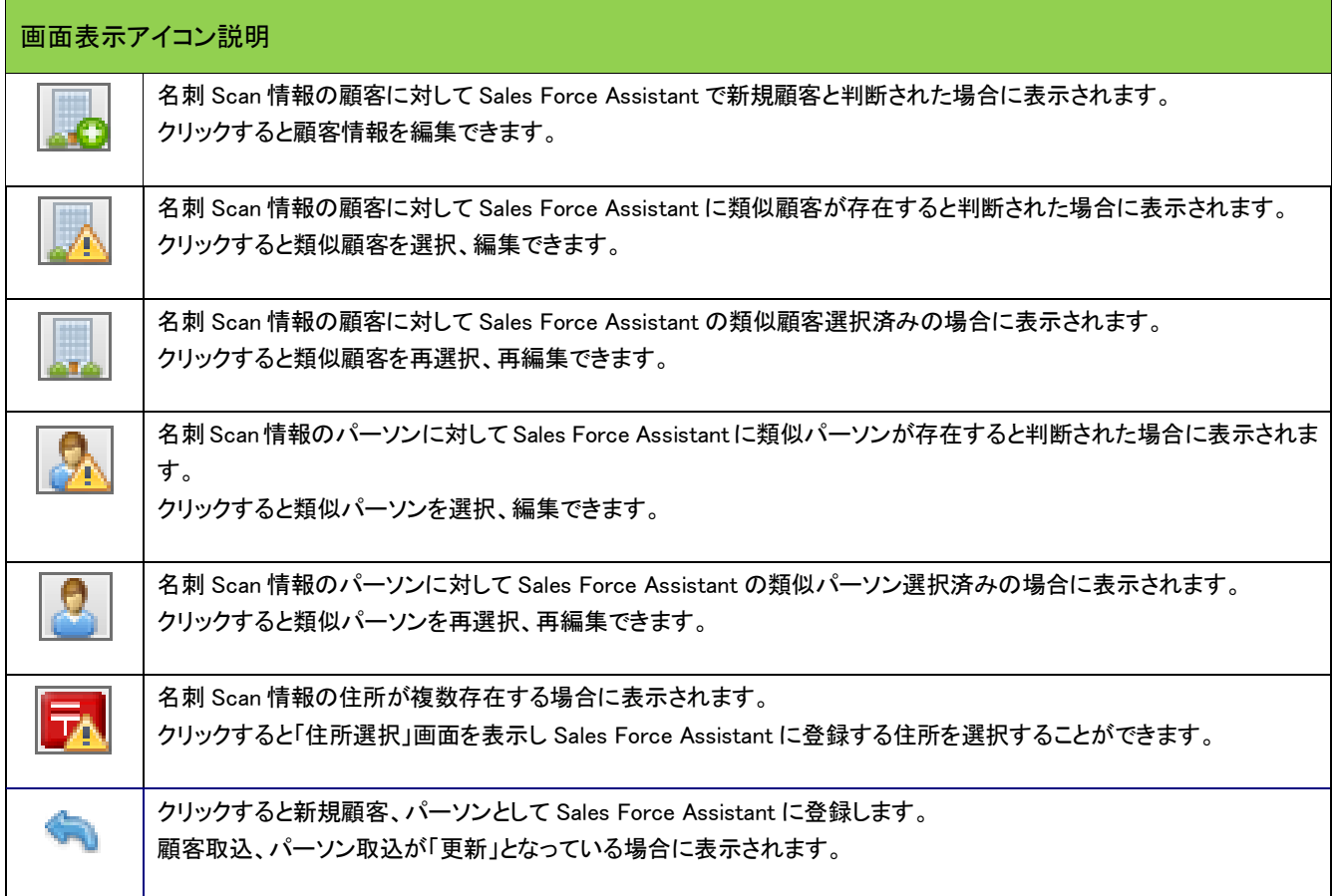

- 4. 登録内容を確認し、必要な項目を入力、修正します。
- 5. 一覧の左側にあるチェクボックスにチェックします。
- 6. 最後に 図チェックした情報▼ <mark>をクリックして、「一括登録」を選択し内容を登録します。</mark>

35 フーザー簡易操作マニュアル

- - E-MAIL : [support@ni-consul.co.jp](mailto:　support@ni-consul.co.jp)
- 
- 
- 

URL : [http://www.ni-consul.co.jp](../../../../../Users/Administrator/admin/デスクトップ/AppData/Local/admin/Users/OldPC_data/FileFolder/2007/@renewal_document/　http:/www.ni-consul.co.jp) FAX : 082-511-2226 営業時間:弊社休業日、土・日・祝日を除く月曜日~金曜日 9:00~12:00、13:00~17:00

- 
- 
- 
- 
- 
- 
- 株式会社 *NI* コンサルティング内 サポートデスク
- 

○ 発行

○ 商標

- であらかじめご了解ください。
- 

本説明書に登場する会社名、製品名は各社の登録商標、商標です。

- 
- 

平成 26 年 5 月 26 日 6 版

- 
- 
- 
- 
- 免責
- 
- 本説明書に掲載されている手順による操作の結果、ハード機器に万一障害などが発生しても、弊社では一切の責任を負いませんの
- 
-